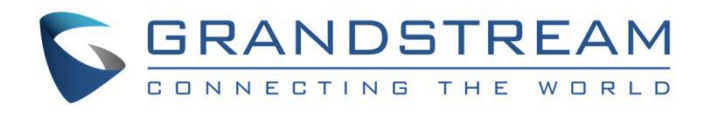

# Grandstream Networks, Inc.

## GWN7600LR

## 企业级 802.11ac Wave-2 室外型长距离

WiFi 接入点 用户手册

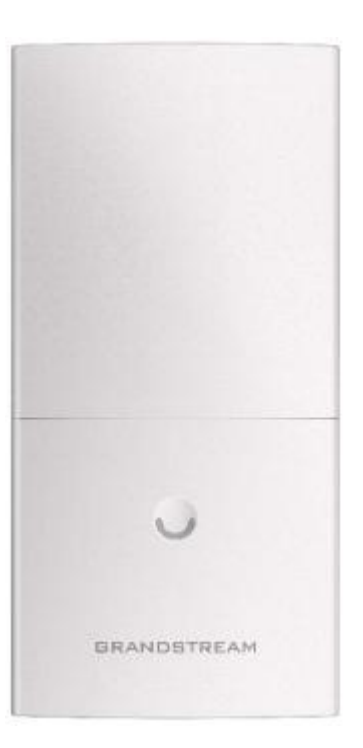

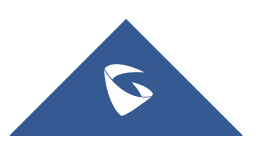

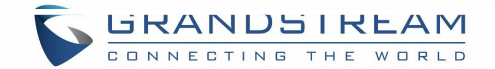

### 版权 アンドライバ しゅうしょう しんしゃく しんしゃく

©2016 潮流网络技术有限公司, [http://www.grandstream.com](http://www.grandstream.com/)

保留所有权利. 未经公司的书面许可,出于任何目的,以任何形式或方式复制或打印的行为是不允

许的. 本文中的信息如有改动, 恕不另行通知。

最新版本的电子文档可从以下地址下载::

<http://www.grandstream.com/support>

在美国、欧洲和其他国家 Grandstream 是已注册商标, Grandstream 标志为潮流网络技术有限公 司所拥有。

### さんじょう しょうしょう たいしん おおし はんしゃ はんしょう はんしょう はんしゅう しょうしょう

未经潮流批准擅自修改本产品, 或以用户手册以外的方式使用本产品, 将会导致保修无效。

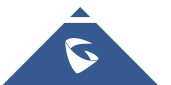

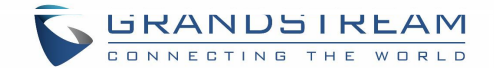

### **FCC** 注意事项

任何未经经销商明确认证的修改或更改可能会导致设备失效。

设备符合 FCC 规则第 15 部分的规定。 操作符合以下两个条件:(1)本设备不会产生有害干扰。

(2)本设备必须接受任何收到的干扰,包括可能导致意外的操作。

注意:本设备已经过测试,符合 FCC 规则第 15 部分对 B 类数字设备的限制。 这些限制旨在提供

合理的保护,防止住宅安装中的有害干扰。本设备产生,使用并可能辐射射频能量,如果未按照 说明进行安装和使用,可能会对无线电通信造成有害干扰。 然而,不能保证在特定安装中不会发 生干扰。如果本设备确实对无线电或电视接收造成有害干扰(可通过关闭和打开设备来确定),则 建议用户尝试通过以下一种或多种措施来纠正干扰:

- •重新调整接收天线的方向或位置。
- •增加设备和接收器之间的距离。
- •将设备连接到与接收器连接的电路不同的电路上的插座。

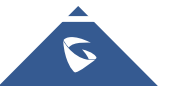

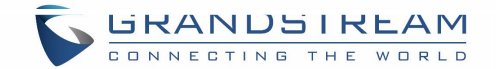

### **GNU GPL** 信息

GWN7600LR 固件使用 GNU 通用公共许可证(GPL)包含第三方的软件应用。潮流在 GPL 的特

定条件下使用软件。请参阅 GNU 通用公共许可证具体条款和条件。

潮流 GNU GPL 相关源代码可以从潮流网络官网下载:

<http://www.grandstream.com/support/faq/gnu-general-public-license>

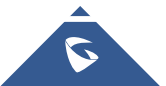

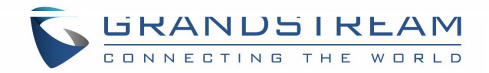

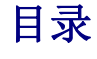

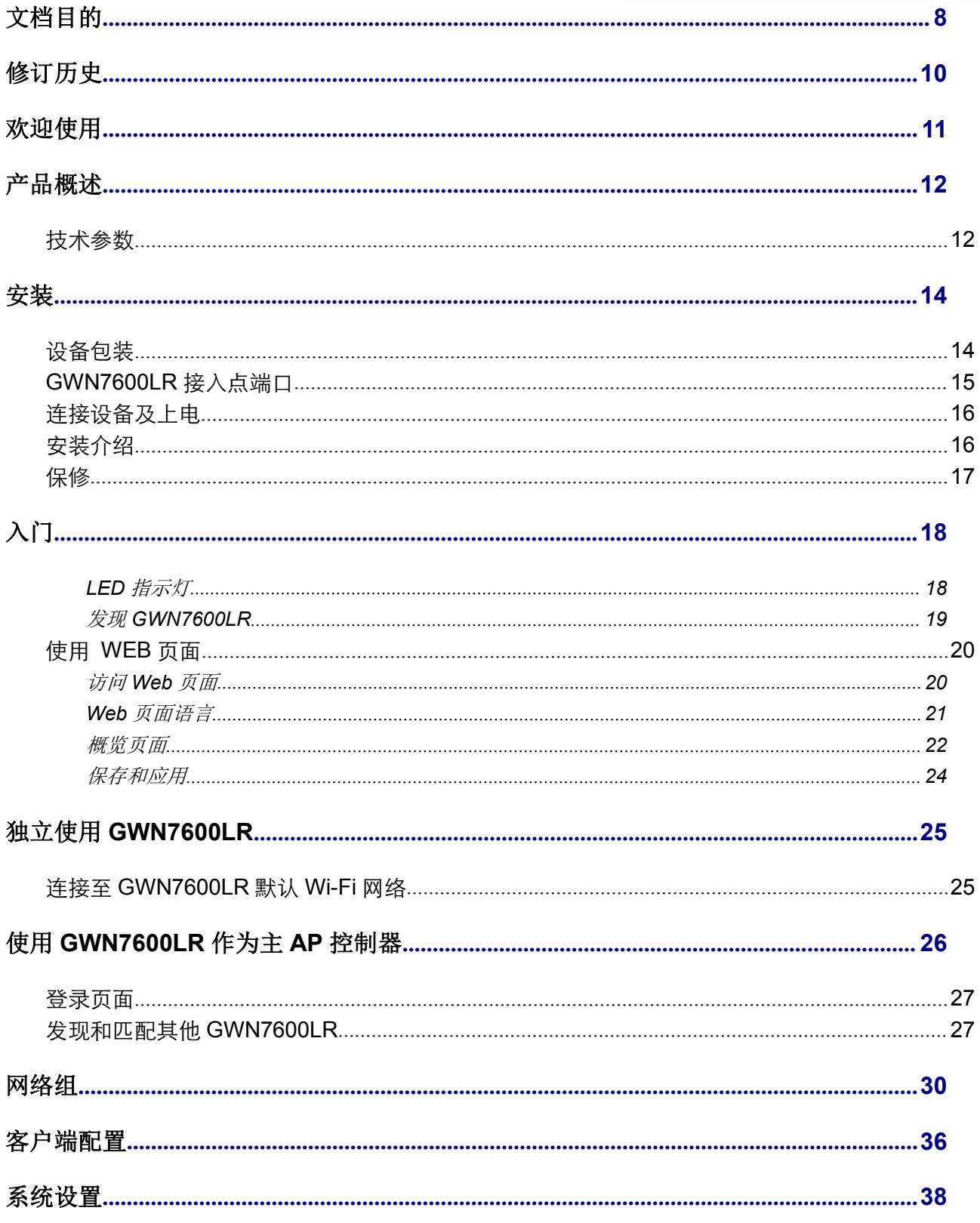

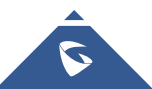

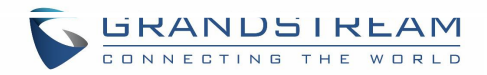

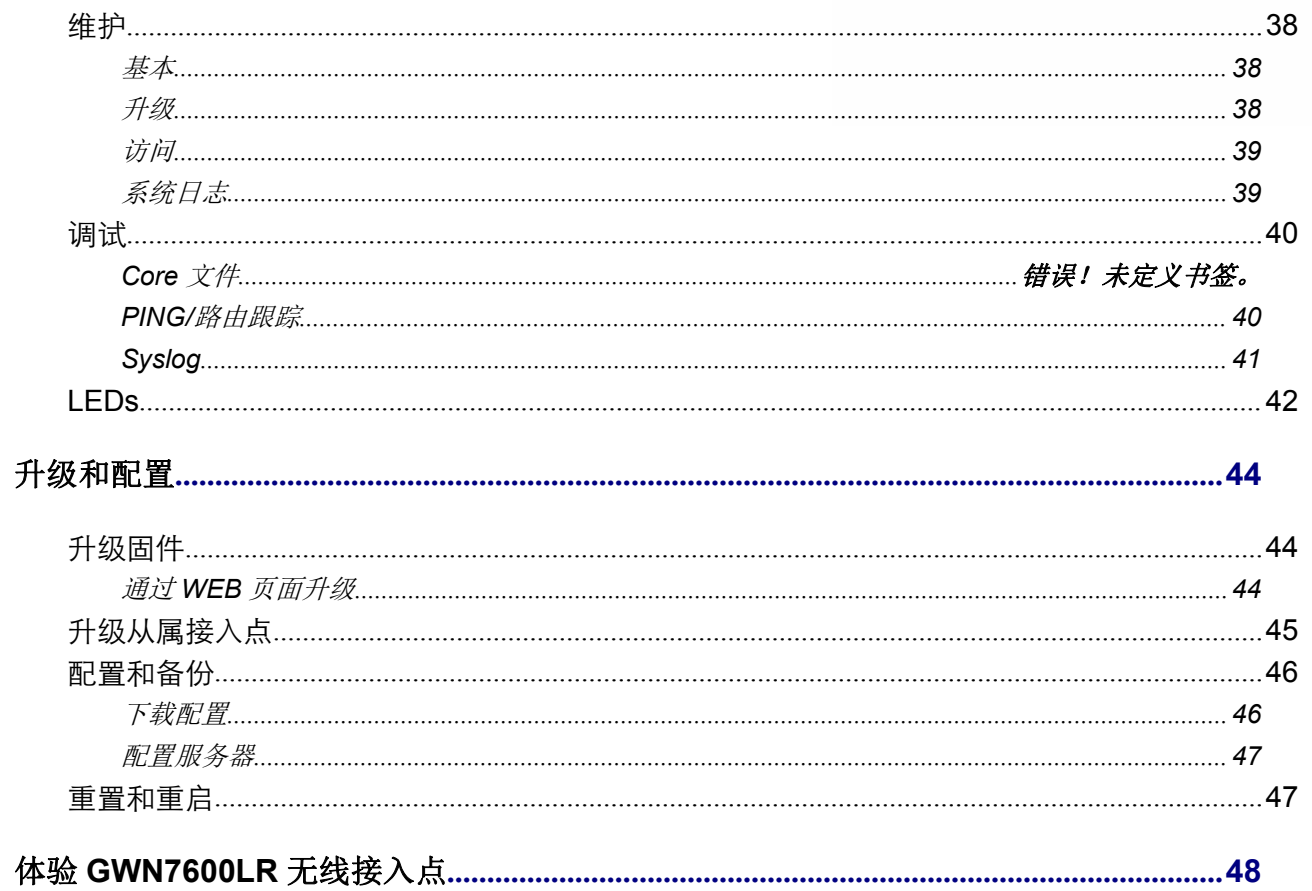

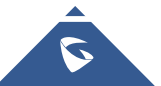

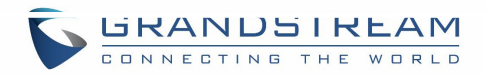

## 图表目录

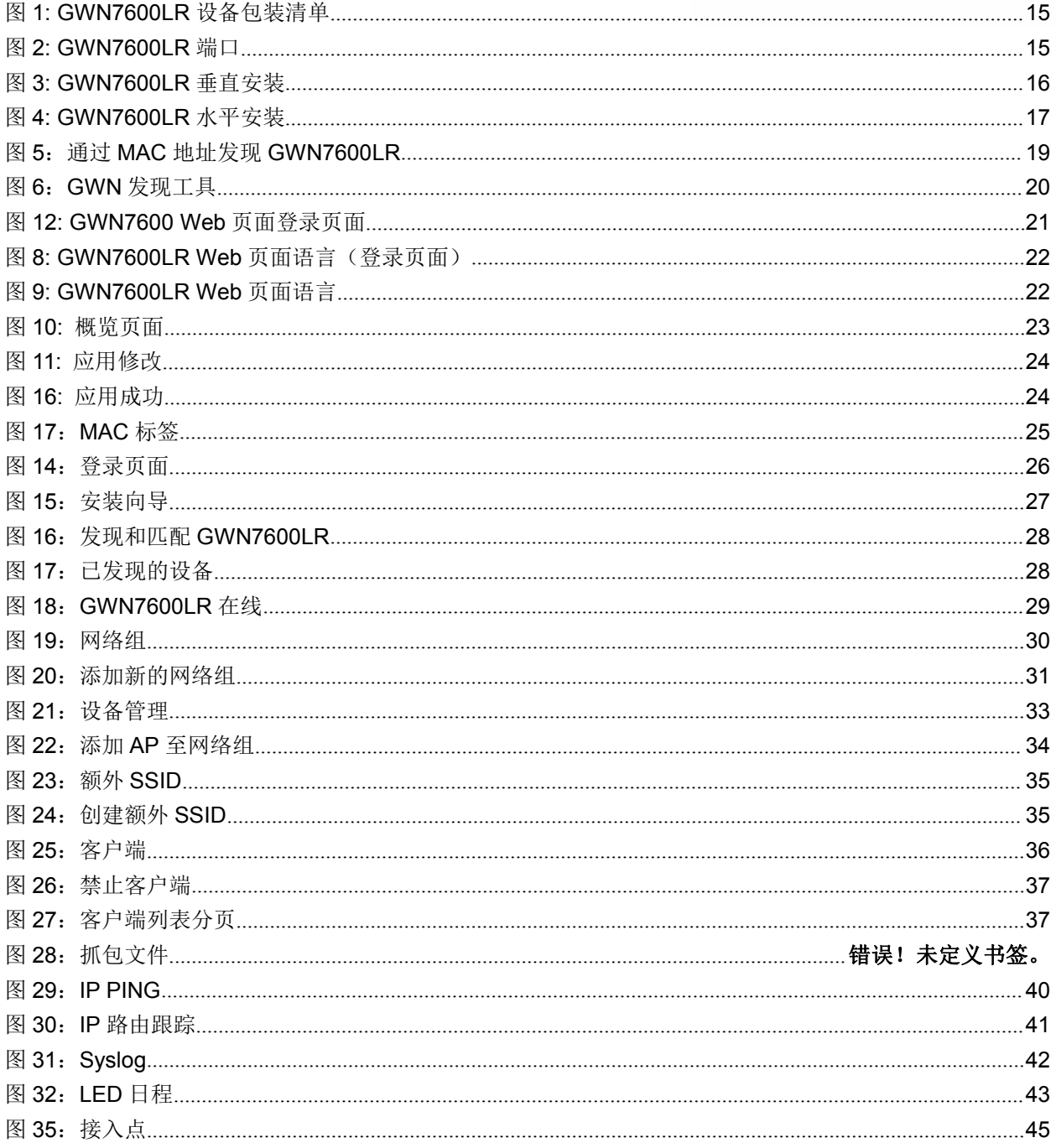

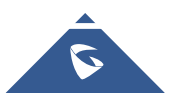

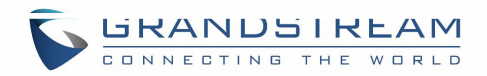

## 表格目录

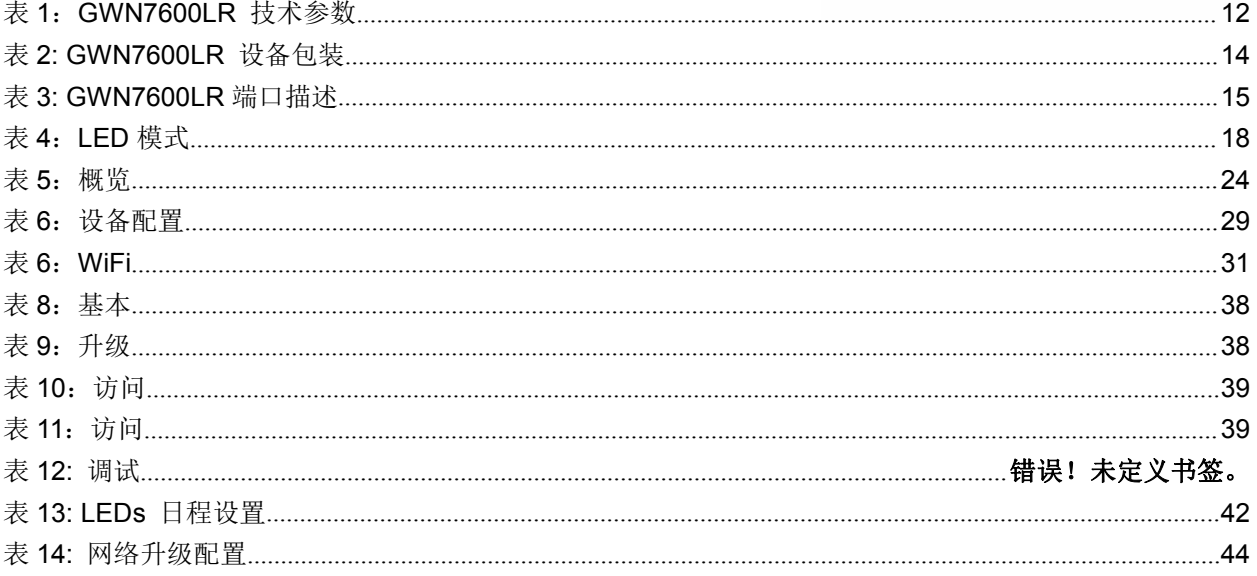

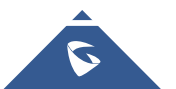

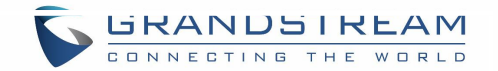

<span id="page-8-0"></span>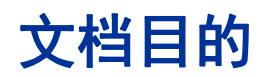

本文档介绍了如何通过 WEB 页面配置独立模式下的 GWN7600LR,以及其他 GWN7600LR 的主/从结构等。 本文档主要针对网络管理员。

请访问潮流网络技术有限公司网站,下载最新版本"GWN7600LR 用户手册":

[http://www.grandstream.com/support.](http://www.grandstream.com/support)

文档主要包含以下几点:

- [产品概述](#page-12-0)
- [安装](#page-14-0)
- 入门
- 独立使用 [GWN7600](#page-25-0)LR
- 使用 GWN7600LR 作为主接入点控制器
- 网络组
- 客户端配置
- 系统设置
- [升级和配置](#page-44-0)
- 体验 [GWN7600](#page-48-0)LR 无线接入点

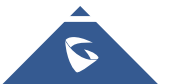

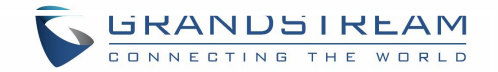

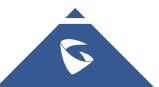

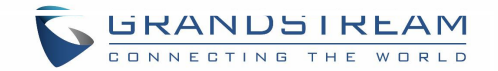

# <span id="page-10-0"></span>修订历史

这部分记录了上次用户手册以来的重要改变,仅列出主要功能升级和文档修订,细小的修正和改变 不包括在修订记录内。

#### 固件版本 **1.0.2.52**

初始版本.

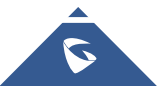

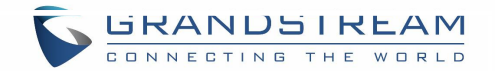

# <span id="page-11-0"></span>欢迎使用

感谢您购买潮流 GWN7600LR 室外型长距离 802.11ac Wave-2 WiFi 接入点。这个长距离 Wi-Fi 接 入点旨在提供更大的覆盖范围支持。得益于防水外壳和耐热技术,该产品非常适合户外 Wi-Fi 解决 方案。 GWN7600LR 采用双波段 2x2:2 MU-MIMO 技术,集成波束形成技术和先进的天线设计, 可实现最大的网络吞吐量,扩展的 Wi-Fi 覆盖范围可达 275 米。为了确保便捷安装和管理, GWN7600LR 使用无控制器的分布式网络管理设计和并在 Web 用户界面嵌入控制器。这允许每个 接入点独立地管理多达 30 个 GWN76xx 系列 AP 的网络,而无需单独的控制器硬件/软件,并且无 惧单个故障点。GWN7600LR 易于安装和管理的特点配合额外的覆盖范围支持以及高级性能特性, 是中型无线网络部署的理想选择。

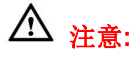

未经潮流批准擅自修改本产品, 或以用户手册以外的方式使用本产品, 将会导致保修无效。

--------------------------------------------------------------------------------------------------------------------------------------------

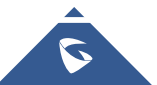

--------------------------------------------------------------------------------------------------------------------------------------------

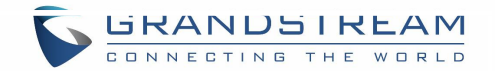

# <span id="page-12-2"></span><span id="page-12-0"></span>产品概述

## <span id="page-12-1"></span>技术参数

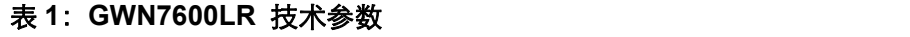

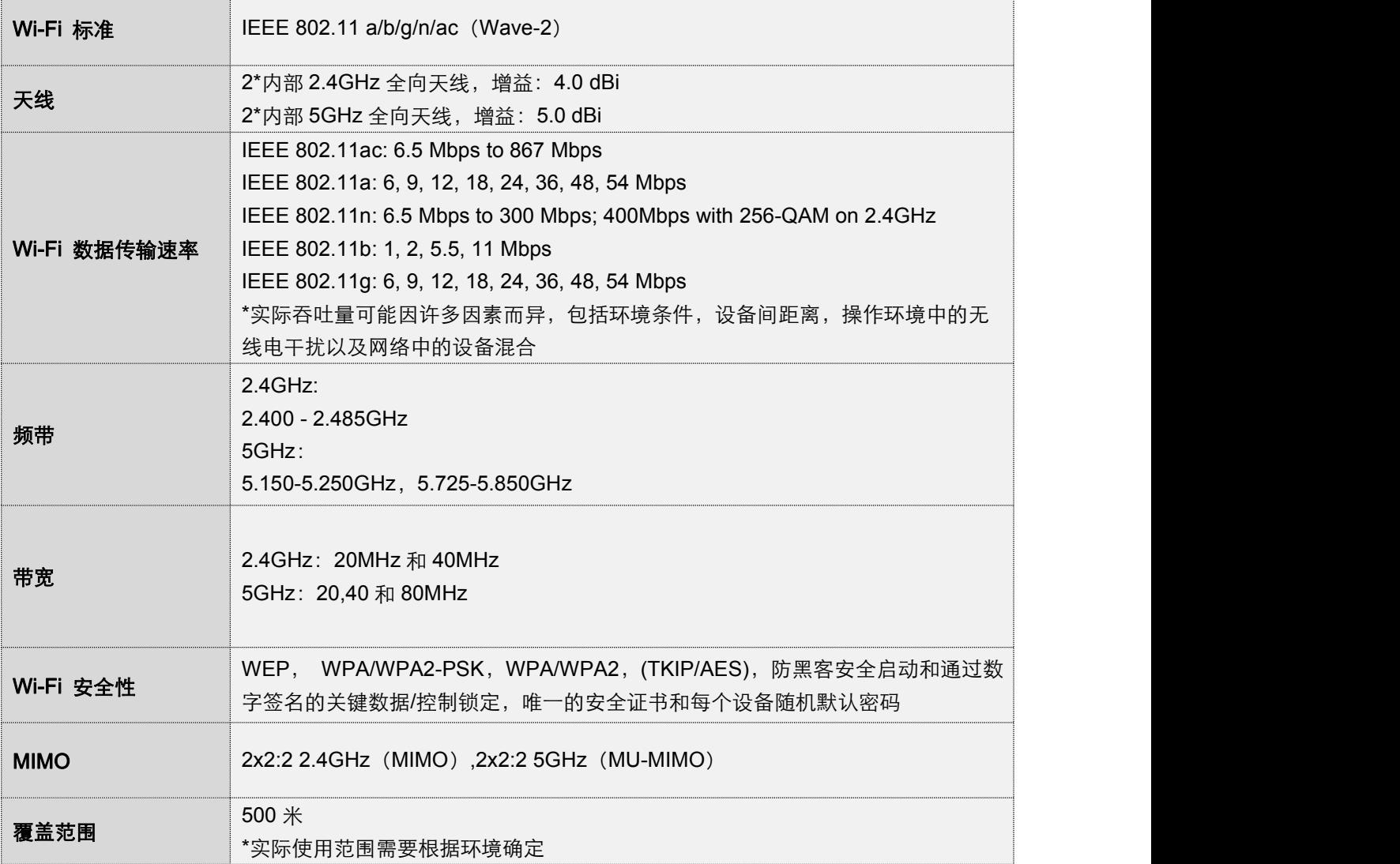

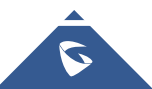

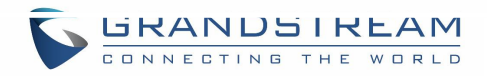

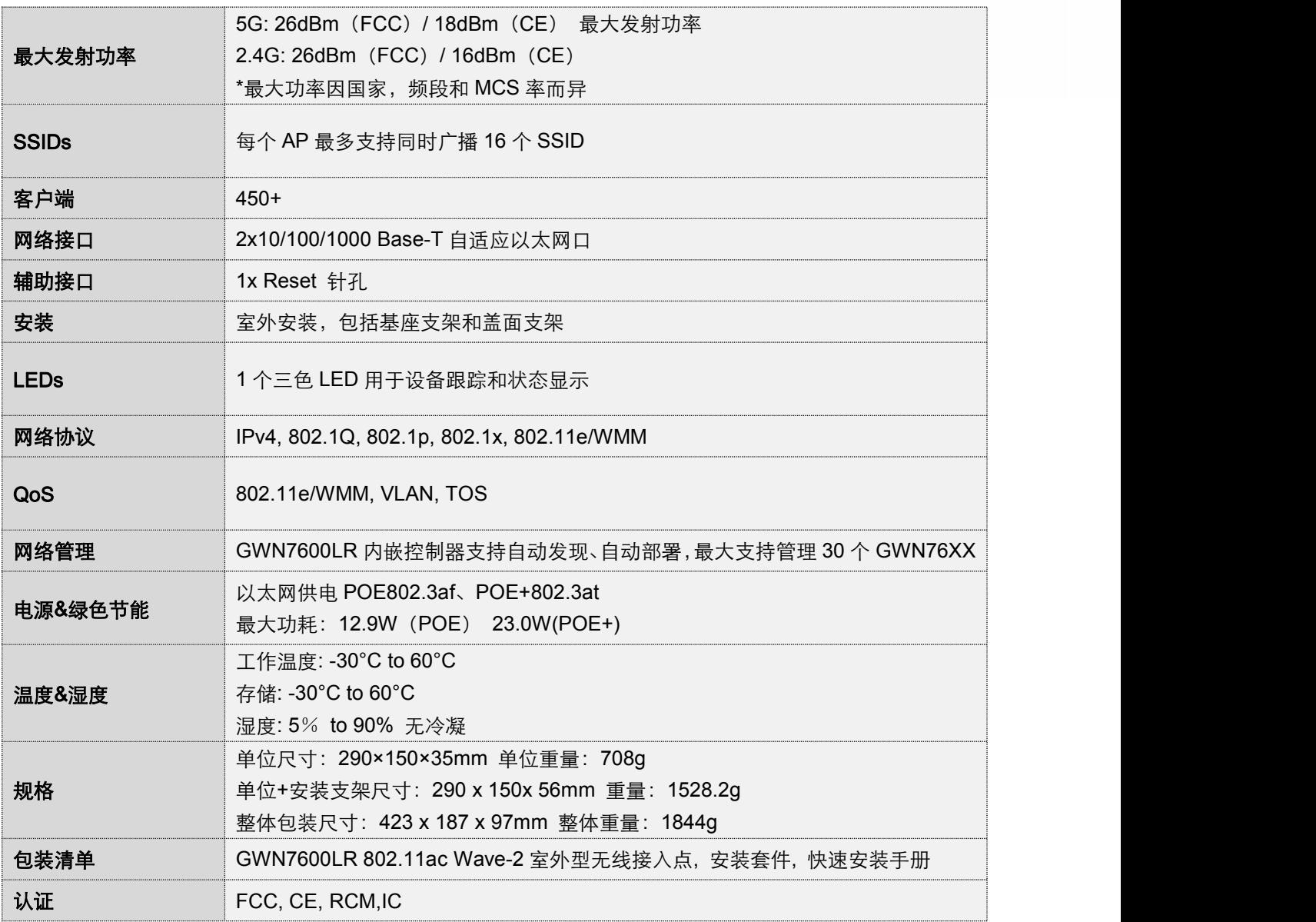

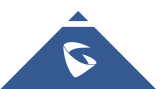

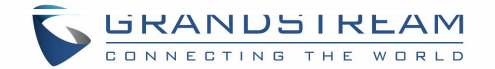

<span id="page-14-2"></span><span id="page-14-0"></span>安装 医心包 医心包 医心包 医心包 医心包

<span id="page-14-1"></span>在部署和配置 GWN7600LR 之前,设备需要合理上电并连接到网络。这部分将会详细讲述 GWN7600LR 的安装、连接和保修政策。

## 设备包装

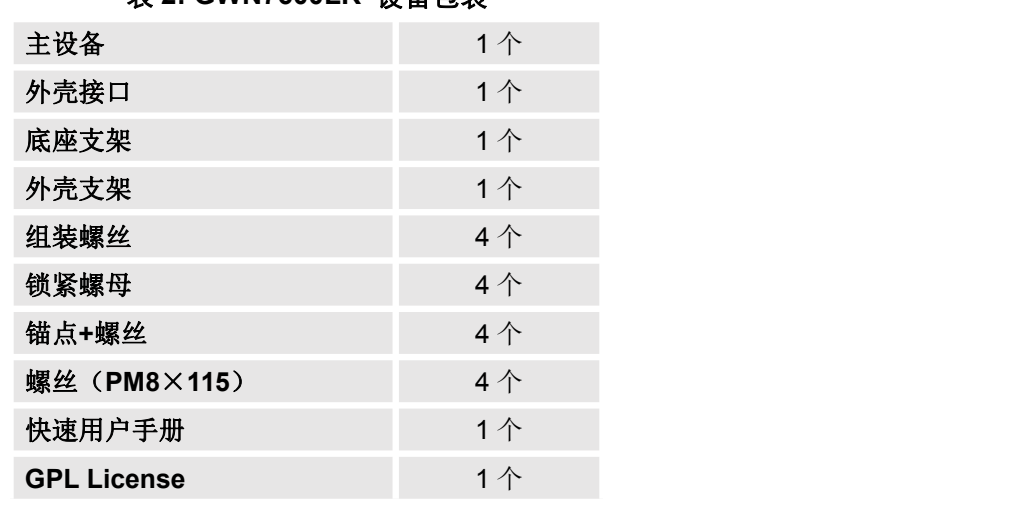

#### 表 **2: GWN7600LR** 设备包装

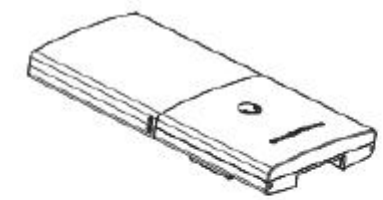

1 x GWN7600LR 接入点

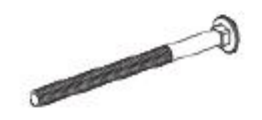

4 x 螺丝 (PM8 x 115)

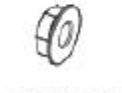

4×锁紧螺母

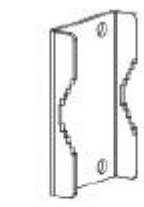

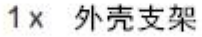

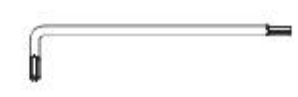

1 x 六角扳手

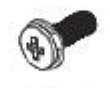

2 x 组装螺丝

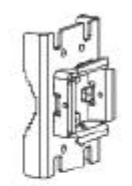

1x 基座支架

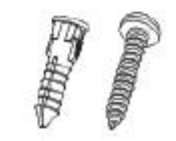

4 x 锚点和螺丝

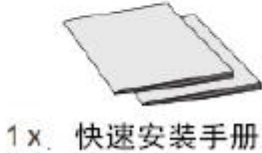

1x GPL证书

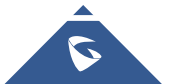

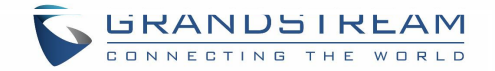

#### <span id="page-15-3"></span><span id="page-15-2"></span><span id="page-15-1"></span>图 **1: GWN7600LR** 设备包装清单

## <span id="page-15-0"></span>GWN7600LR 接入点端口

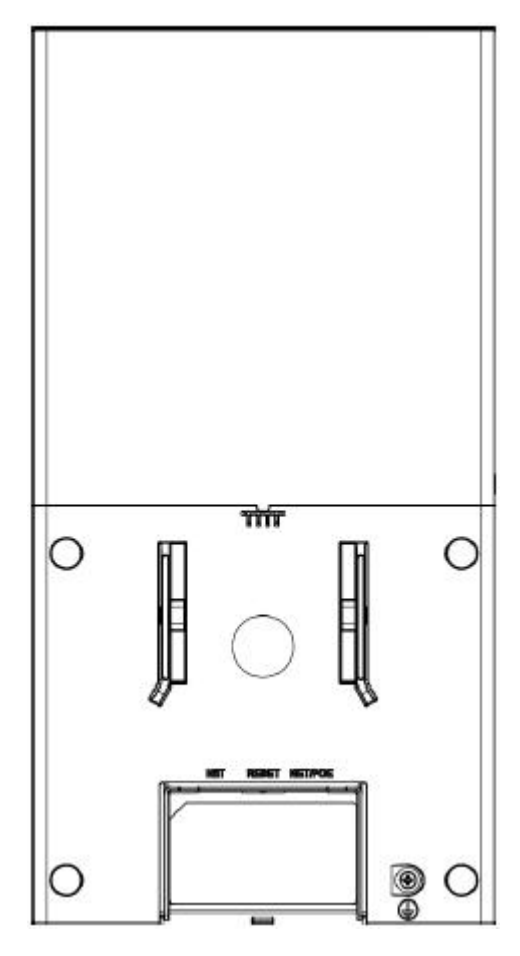

图 **2: GWN7600LR** 端口

#### 表 **3: GWN7600LR** 端口描述

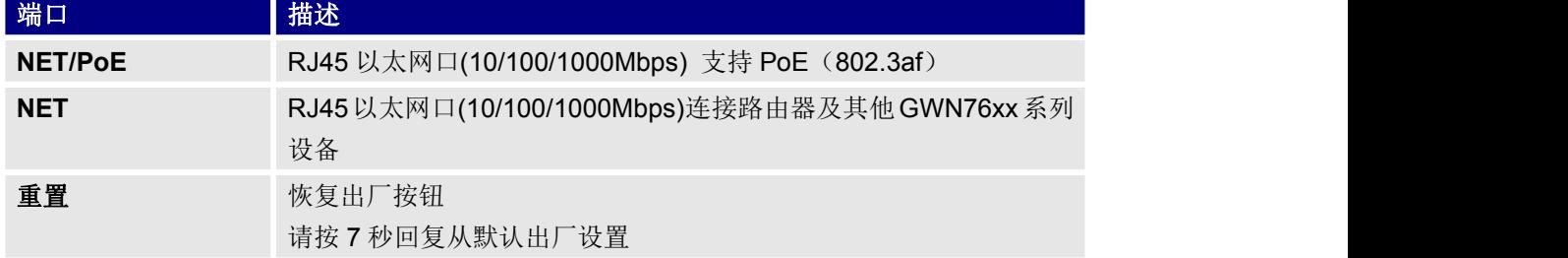

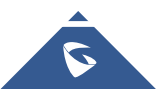

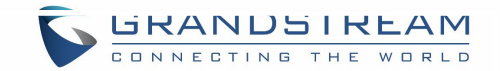

## <span id="page-16-1"></span><span id="page-16-0"></span>连接设备及上电

- 1. 将 RJ-45 网线的一端连到 GWN7600LR 的网口或 PoE/NET。
- 2. 将网线的另一端连接到局域网端口。
- 3. 等待 GWN7600LR 启动并从 DHCP 服务器获取 IP 地址。

## 安装介绍

请参照以下步骤正确安装 GWN7600LR:

- 1. 准备好外壳支架, 并将 4 个螺丝(PM8) 插入相应的孔中,。
- 2. 将螺丝对准 GWN7600LR 将会水平/垂直安装的位置。
- 3. 使用提供的锁紧螺母和螺钉(PM8),固定外壳支架和组装底座。
- 4. 将以太网电缆(RJ45)连接到 GWN7600LR 的正确端口。
- 5. 将 GWN7600LR 与基座支架对齐,并将其拉到正确的位置。
- 6. 安装 2 个组装螺丝, 将 GWN7600LR 固定在安装螺栓上。

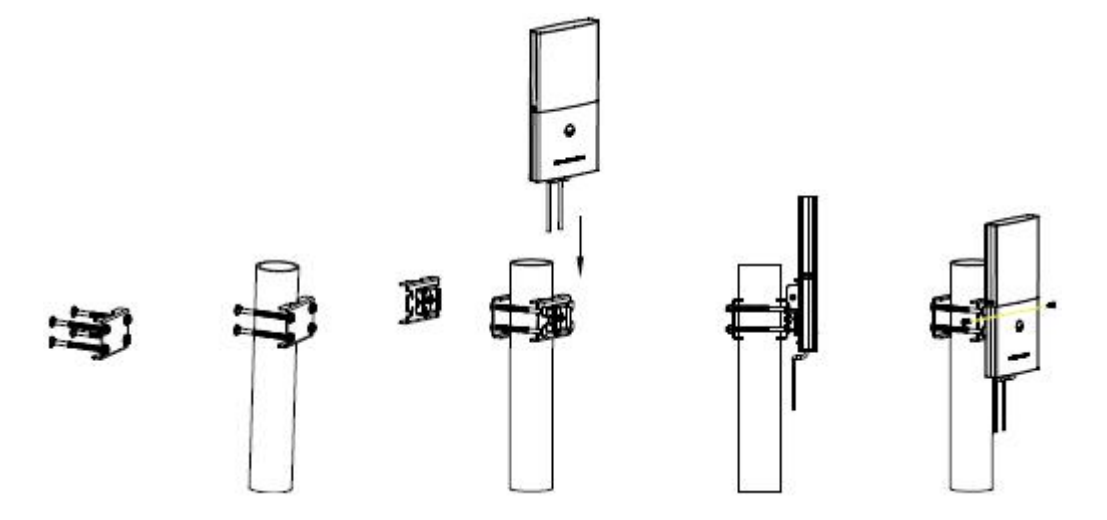

图 **3: GWN7600LR** 垂直安装

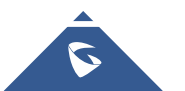

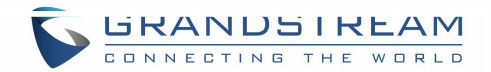

<span id="page-17-0"></span>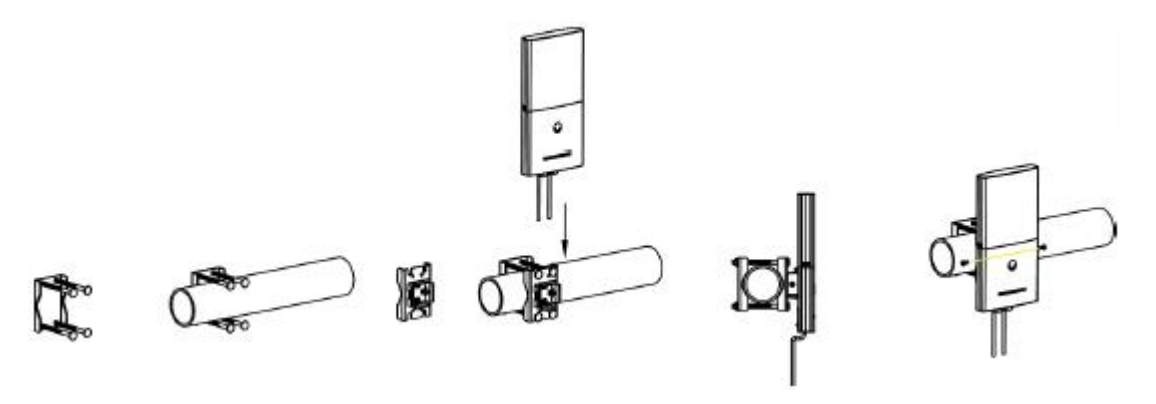

<span id="page-17-1"></span>图 **4: GWN7600LR** 水平安装

## 保修 医心包 医心包 医心包 医心包 医心包

如果您购买自经销商,请直接联系经销商更换,维修或退货。如果您直接购于潮流网络公司,请联 系潮流技术支持团队,取得退货许可号码(RMA)后退货。潮流网络科技公司保留在不做预先通 知的情况下修改售后服务细则的权利。

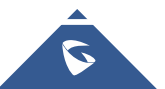

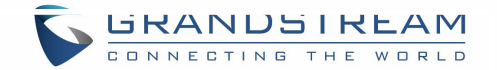

# <span id="page-18-2"></span><span id="page-18-0"></span>入门

<span id="page-18-1"></span>GWN7600LR 为用户提供直观的 Web 页面配置界面,对设备所有配置选项的进行配置管理。 本节提供说明分步读取 LED 定的指示状态, 和通过 Web 页面发现和使用 GWN7600LR。

### LED 指示灯

GWN7600LR 的面板具有不同的 LED 模式,用于不同的活动,以帮助用户读取 GWN7600LR 的 状态,如正确启动,配置,升级过程等。 下表介绍了 GWN7600LR 上可用的 LED 模式。

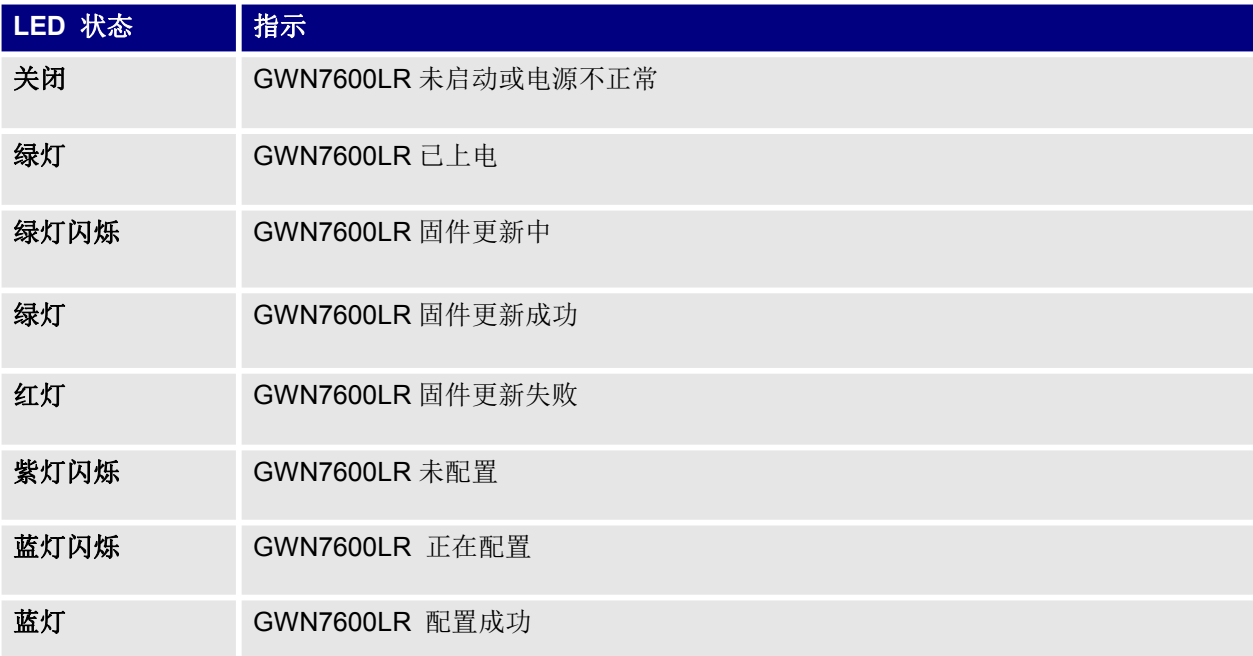

表 **4**:**LED** 模式

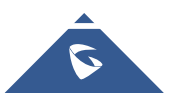

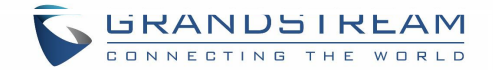

### <span id="page-19-1"></span><span id="page-19-0"></span>发现 GWN7600LR

一旦 GWN7600LR 上电并成功连接到网络,用户可以使用以下方式发现 GWN7600LR:

#### 方式 **1**:使用 **MAC** 地址发现 **GWN7600LR**

1.通过包装箱获取 GWN7600LR 的 MAC 地址。

2.选择一台与 GWN7600LR 相同的网络的计算机,使用浏览器上的 GWN7600LR 的 MAC 地 址键入以下地址 htps: // gwn <mac> .local。

如:一台 GWN7600LR 的 MAC 地址为:**00:0B:82:7E:7E:7E**,则可以通过在浏览器中输入 [https://gwn\\_000b827e7e7e.local/](https://gwn_000b827e7e7e.local/)进行访问。

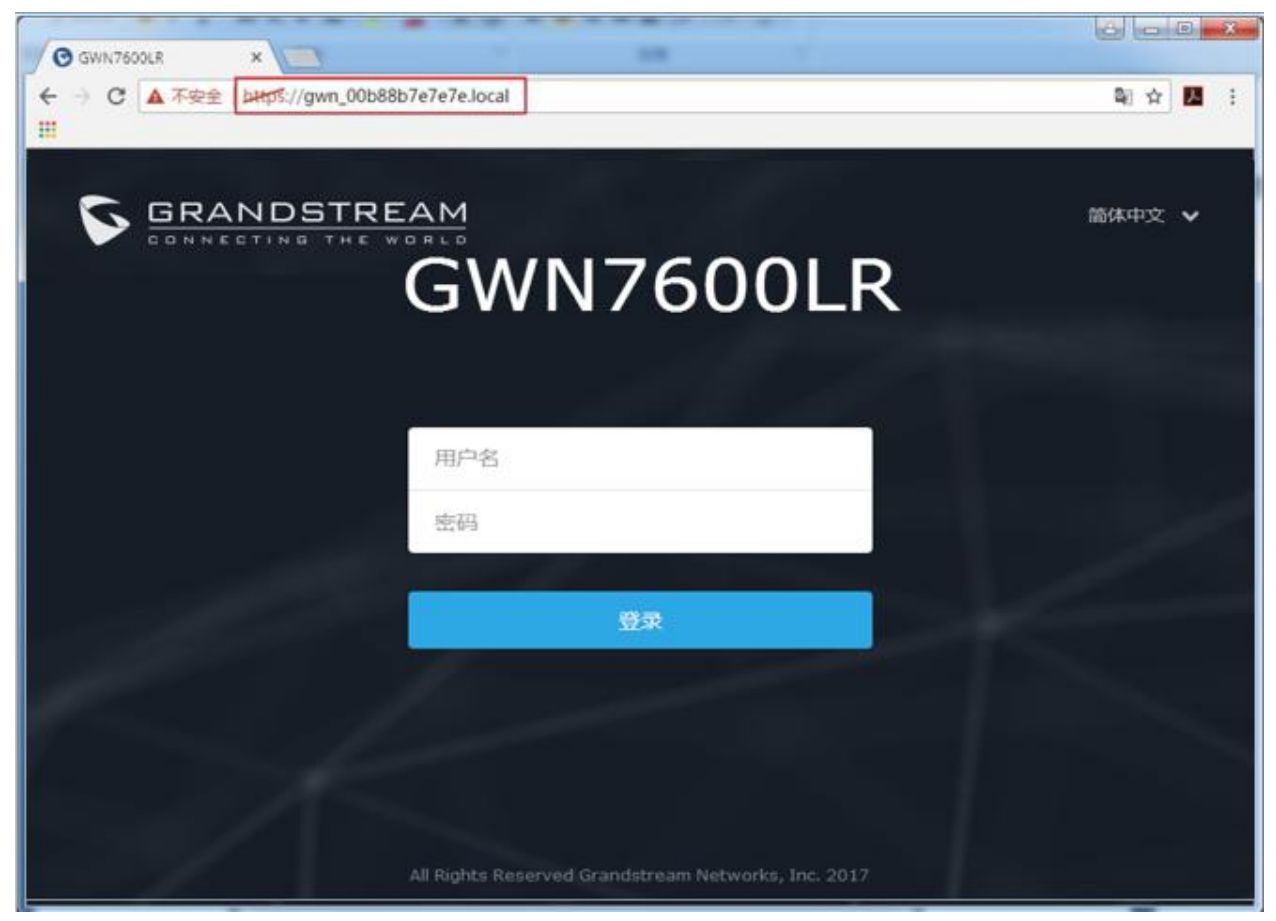

图 **5**:通过 **MAC** 地址发现 **GWN7600LR**

#### 方式 **2**:通过 **GWN** 发现工具发现 **GWN7600LR**

1.从以下地址下载 GWN 发现工具: <http://www.grandstream.com/support/tools>

2.打开 GWN 发现工具,然后点击 Scan。

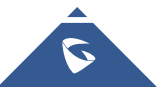

<span id="page-20-1"></span>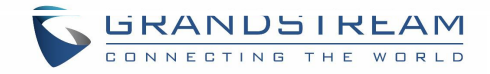

<span id="page-20-0"></span>3.该工具会发现所有连接到网络的 GWN7600,并显示它们的 MAC 地址和 IP 地址。

4.点击"Manage Device"直接重定向到 GWN7600 的配置页面, 或在浏览器上手动输入 IP 地 址。

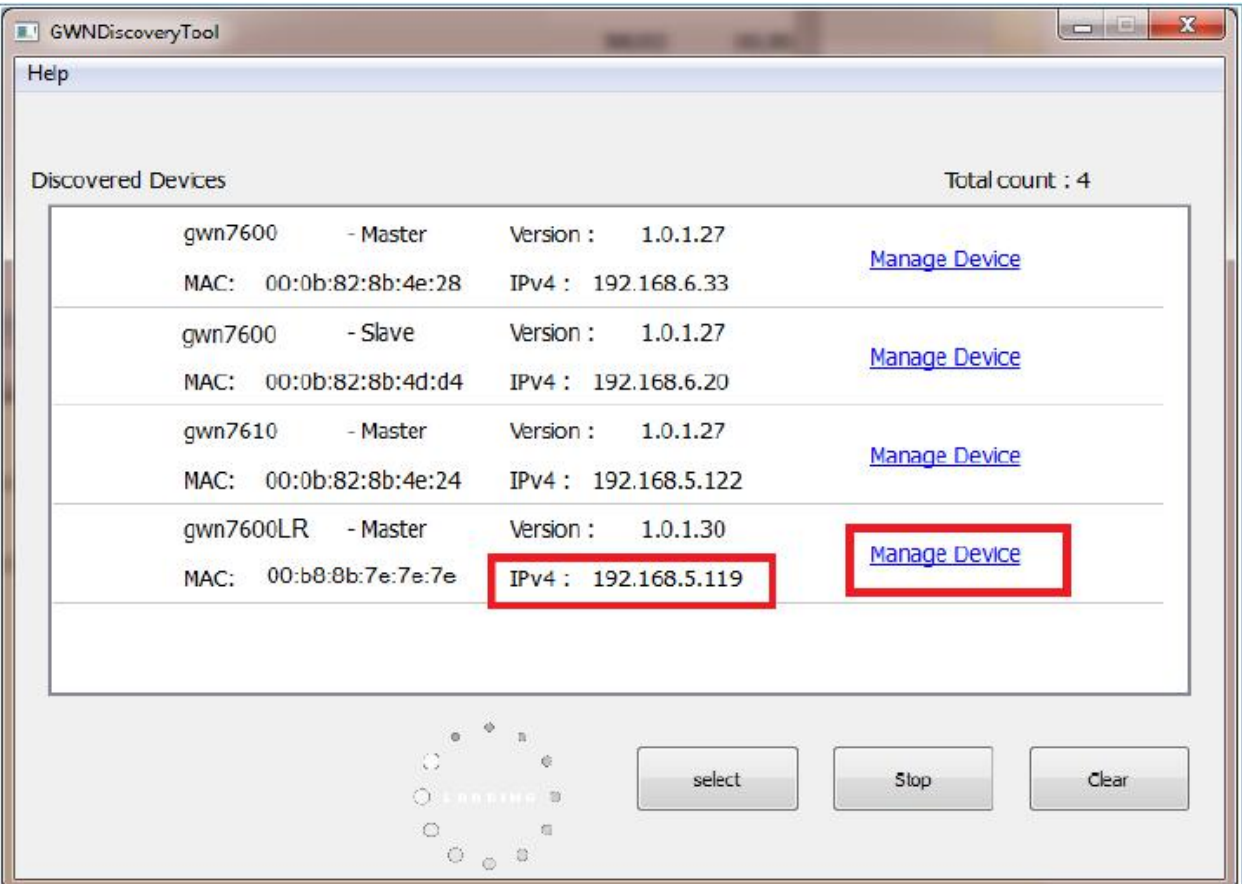

#### 图 **6**:**GWN** 发现工具

用户可以使用其 Web GUI 访问 GWN7600LR, 以下部分将介绍如何访问和使用 Web 界面。

## 使用 WEB 页面

### 访问 Web 页面

GWN7600LR 内嵌 Web 服务器,支持响应 HTTPS GET/POST 请求。内嵌 HTML 页面允许用户 通过 Web 浏览器配置设备, 如 Microsoft IE, Mozilla Firefox, Google Chrome 等。

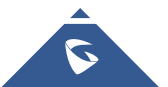

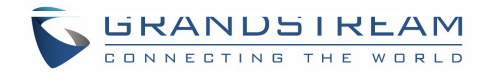

<span id="page-21-1"></span><span id="page-21-0"></span>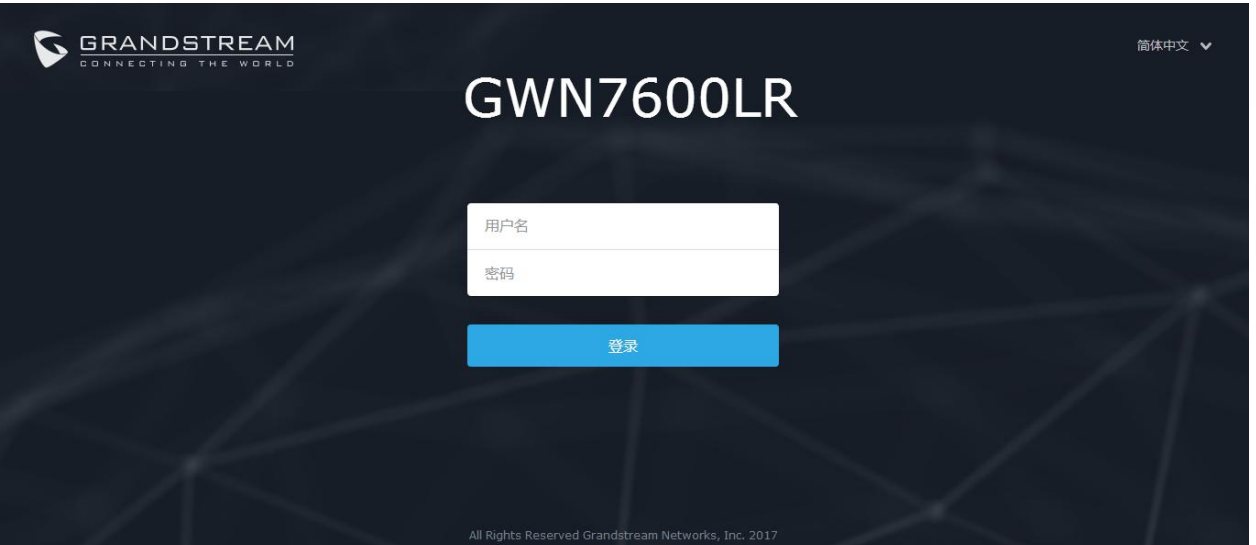

图 **12: GWN7600 Web** 页面登录页面

#### 访问 **Web** 页面**:**

1.将电脑连到 GWN7600LR 所在的局域网中。

2.确保设备已经上电。

3.打开 Web 浏览器, 并用"发现 GWN7600LR"章节中介绍的方式输入设备 MAC 地址或以下形 式输入 Web 页面 URL [https://IP\\_Address](https://IP_Address)。

4.输入管理员的账号和密码登录 WEB 配置页面, 默认的管理员账号和密码均为"admin"。

### Web 页面语言

当前 GWN7600LR 系列 Web 页面支持英语和简体中文。 用户可以在登录之前或之后在 WEB 用户登录界面的右上角选择显示的语言。

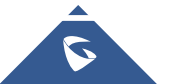

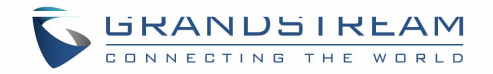

<span id="page-22-2"></span><span id="page-22-1"></span><span id="page-22-0"></span>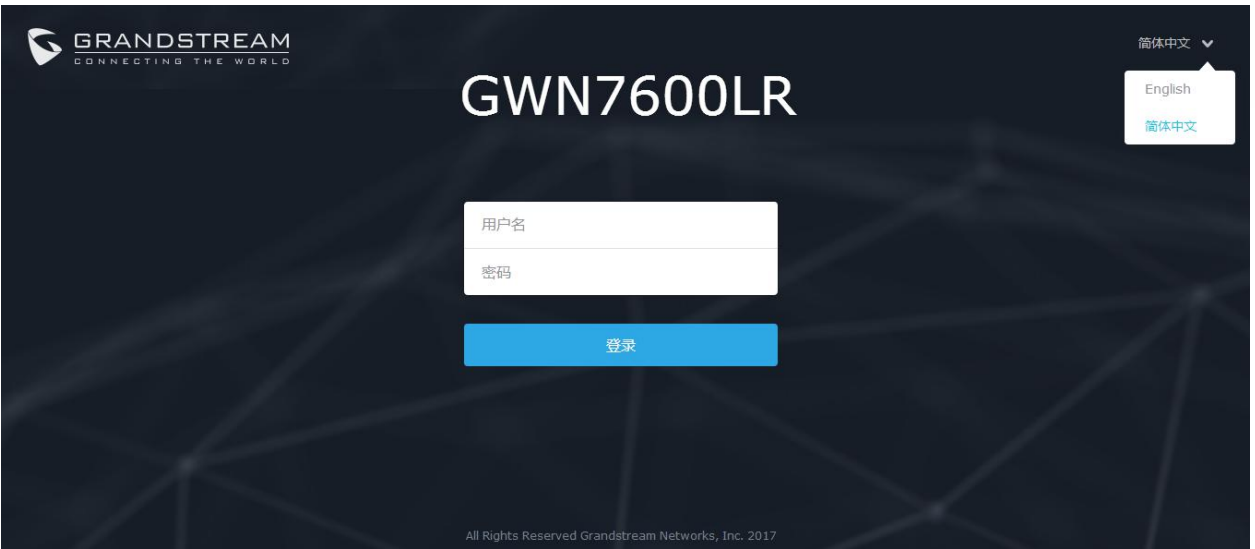

图 **8: GWN7600LR Web** 页面语言(登录页面)

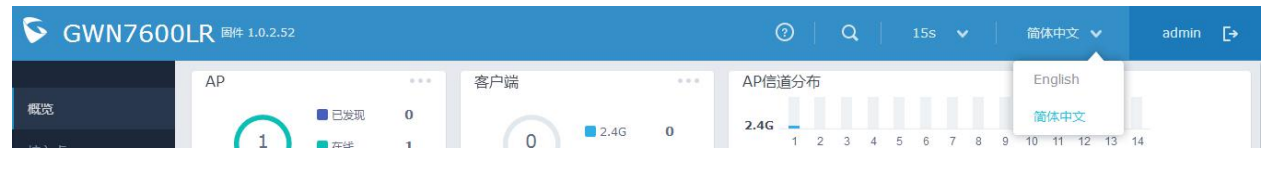

图 **9: GWN7600LR Web** 页面语言

### 概览页面

概览页面是成功登录 GWN7600LR 的 Web 界面后显示的第一页。 概览页面提供了以仪表板样式显示的 GWN7600LR 信息的总体视图, 便于监控。

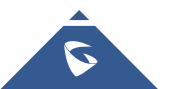

<span id="page-23-0"></span>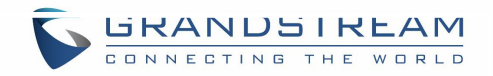

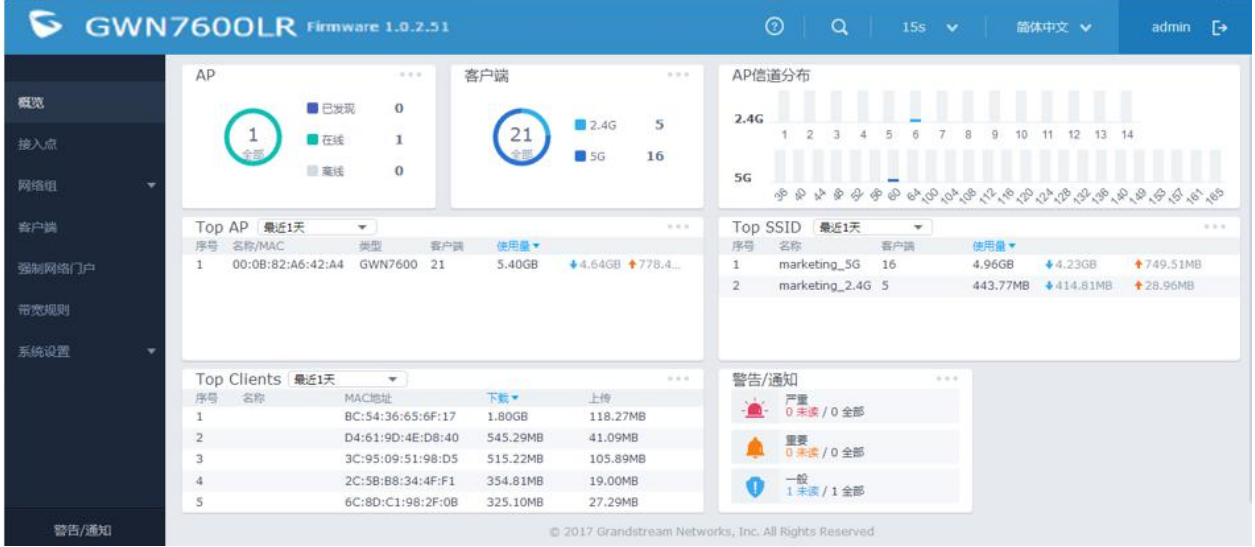

图 **10:** 概览页面

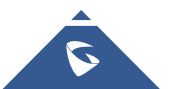

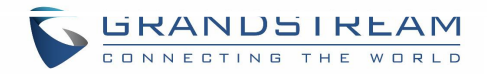

<span id="page-24-0"></span>用户可以快速查看GWN7600LR的各个项目的状态,请参见下表中的每个项目:

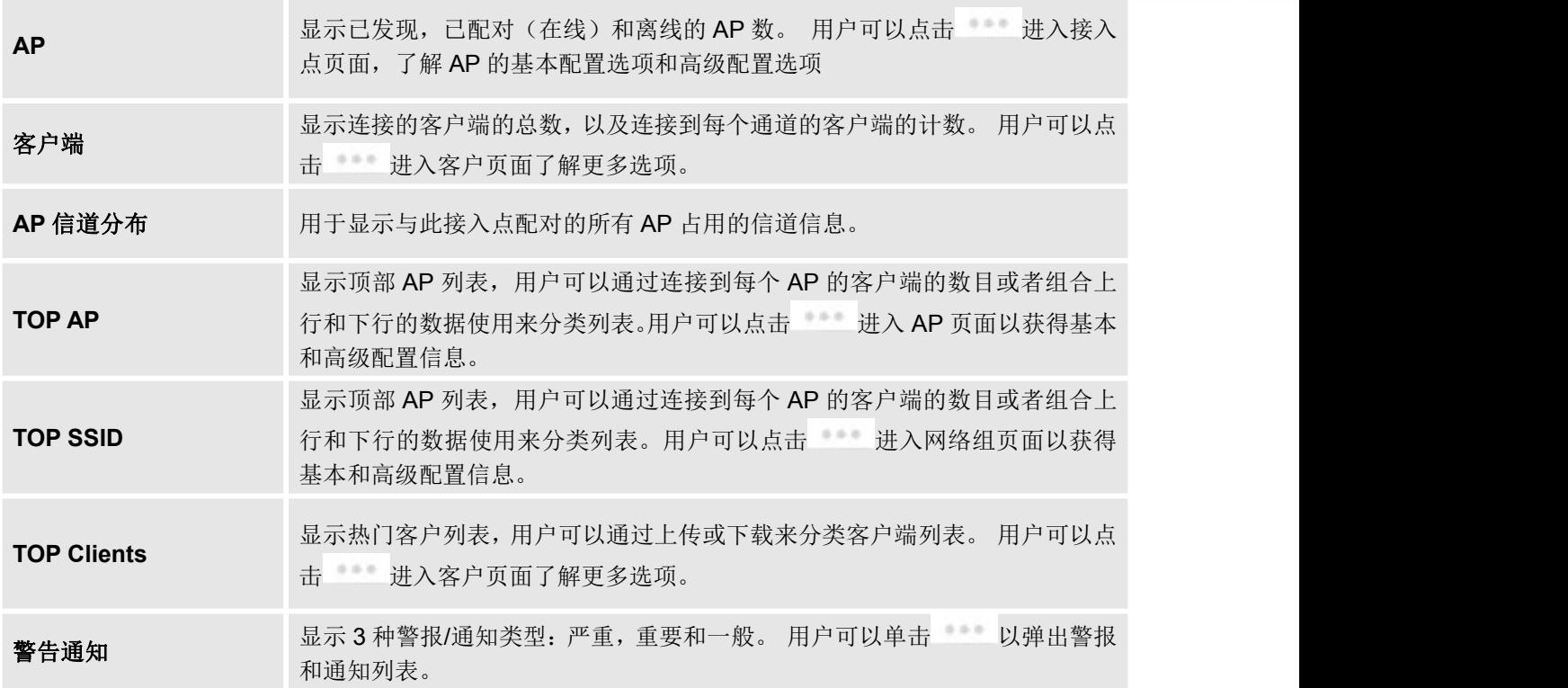

#### <span id="page-24-3"></span><span id="page-24-2"></span><span id="page-24-1"></span>表 **5**:概览

注意,概述页面除了其他选项卡可以每隔 15s, 1min, 2min和 5min或从不更新, 通过单击 【二】上 部栏菜单可以修改(默认为 15s)。

#### 保存和应用

在Web页面配置或改变任意选项之后,请点击"保存"按钮。提醒更改数目的消息将会出现在菜单的 上部(详见图 11)。

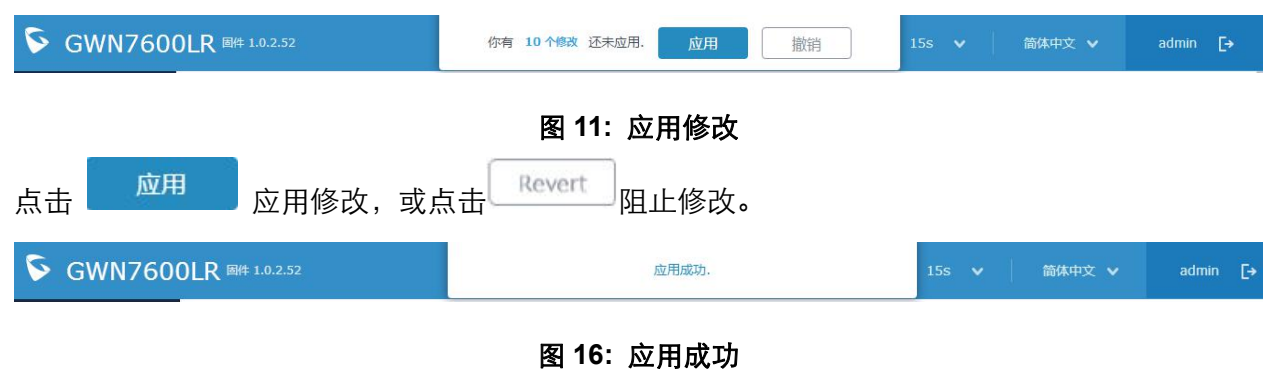

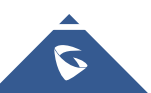

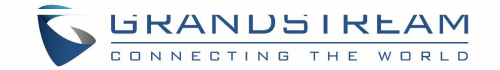

# <span id="page-25-2"></span><span id="page-25-1"></span><span id="page-25-0"></span>独立使用 GWN7600LR

GWN7600LR 以独立工作模式工作,可以作为主接入点控制器或以从属模式工作受其他以 Master 模式工作的 GWN7600LR 管控。

本章节将介绍 GWN7600LR 如何以独立模式进行工作。

## 连接至 GWN7600LR 默认 Wi-Fi 网络

GWN7600 可以作为开箱即用的独立接入点,或者出厂设置后默认开启 Wi-Fi。 在给 GWN 7610 供电并将其连接到网络之后,GWN7600 将基于其 MAC 地址[MAC 的最后 6 位] 和随机密码来广播默认 SSID。

注意, GWN7600 的默认 SSID 和密码信息打印在设备的 MAC 标签上, 如下图所示。

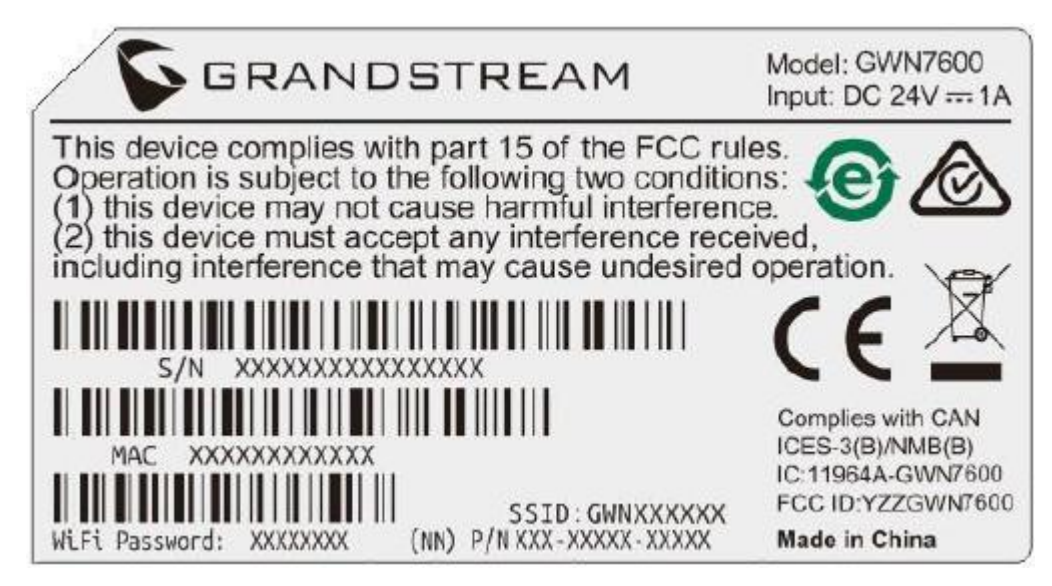

图 **17**:**MAC** 标签

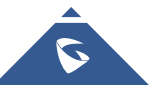

<span id="page-26-1"></span>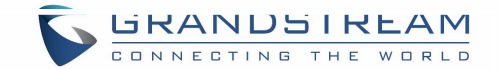

# <span id="page-26-0"></span>使用 GWN7600LR 作为主 AP 控制器

主接入模式允许 GWN7600LR 作为接入点控制器管理 GWN7600LR 接入点。这将允许用户在一个 控制器下添加其他接入点,并以简单和集中的方式管理它们。 主/从模式对于需要使用相同控制器覆盖更多区域的大型安装非常有用。

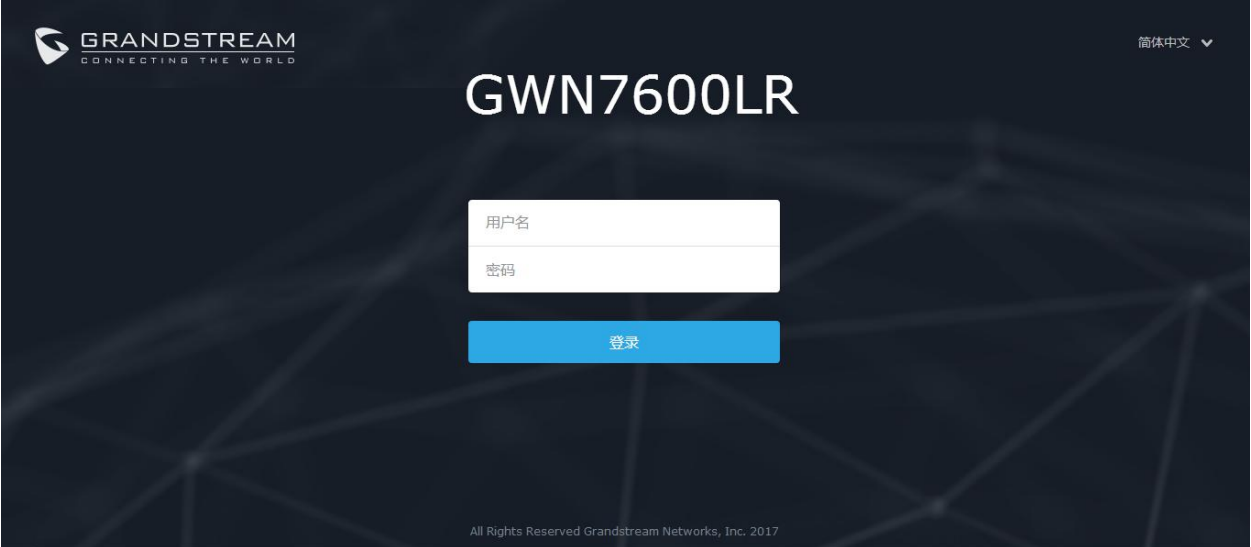

图 **14**:登录页面

--------------------------------------------------------------------------------------------------------------------------------------------

在恢复出厂时,默认选中"以主接入点登录",在输入管理员的用户名和密码后点击"登录"。

### 警告**:**

"以主接入点登录"选项将禁止GWN7600LR接入点与其他主GWN76xx配对,并且只能作为主接入点控制 器工作。

用户需要对GWN7600LR执行恢复出厂设置,或者从初始GWN76xx取消配对,以便再次打开到主接入点模 式。

--------------------------------------------------------------------------------------------------------------------------------------------

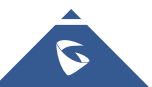

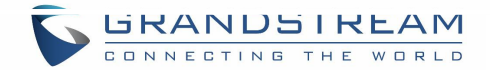

### <span id="page-27-0"></span>登录页面

登录后,用户可以使用安装向导工具进行配置设置,或者退出后手动配置。您可以通过点击<sup>EB</sup> 在 任意时间点访问设置向导界面。

<span id="page-27-1"></span>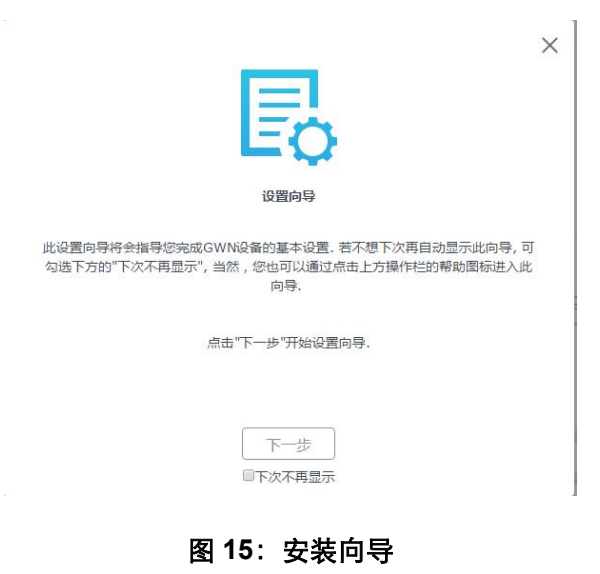

## 发现和匹配其他 GWN7600LR

请按照以下步骤匹配其他 GWN7600LR 接入点至主接入点网络中:

1. 以主接入点工作模式访问 GWN7600LR Web 界面进入接入点选项。

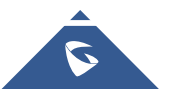

<span id="page-28-1"></span>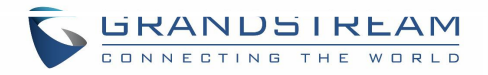

<span id="page-28-0"></span>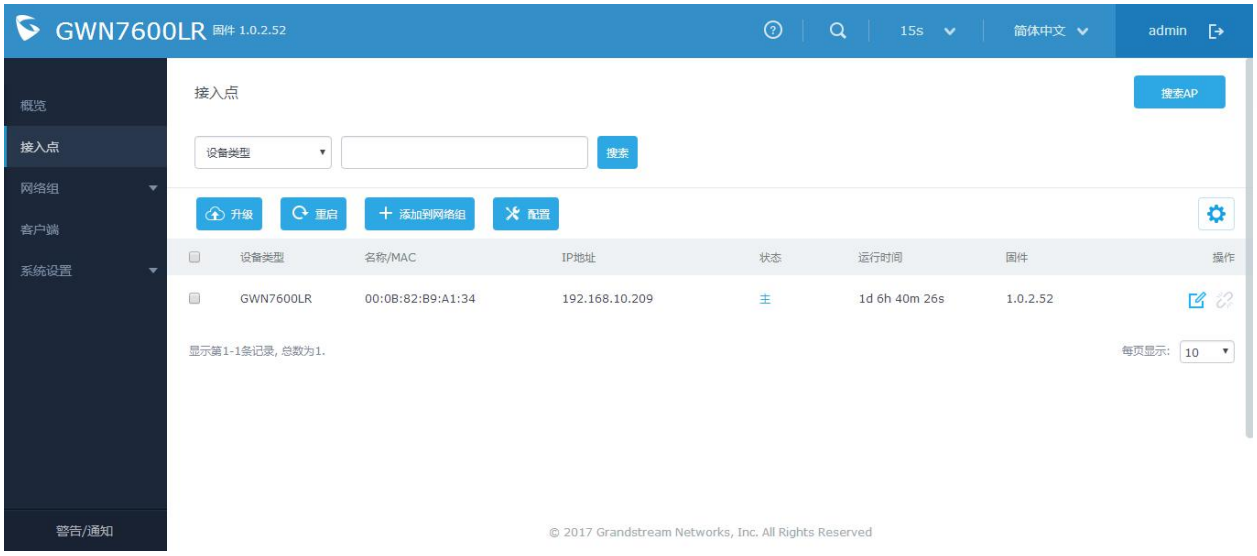

#### 图 **16**:发现和匹配 **GWN7600LR**

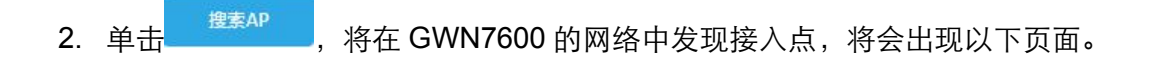

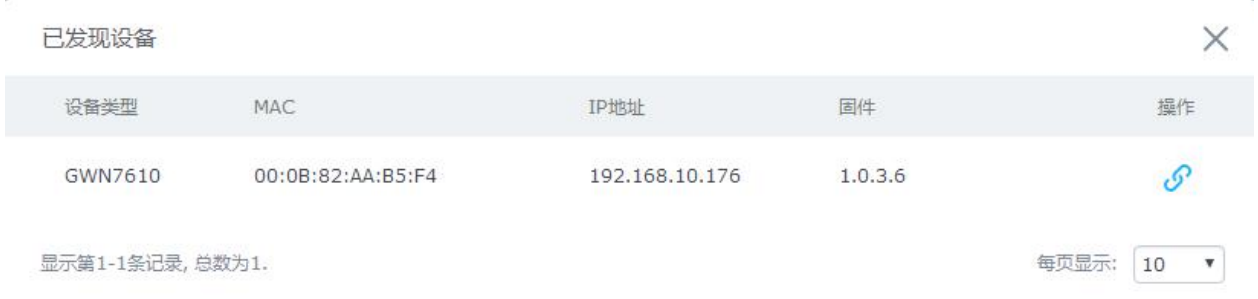

#### 图 **17**:已发现的设备

3. 点击 <mark>3</mark> 匹配已经发现的接入点,并默认以从属接入点工作模式工作。

4. 匹配的 GWN7600LR 将会显示在线, 用户可以点击 28 取消匹配。

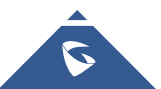

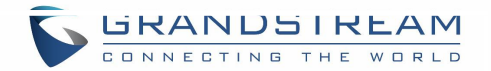

|   | ○ 重启<br>4 升级     | 十 添加到网络组          | ※ 醞            |                         |             |          |                |
|---|------------------|-------------------|----------------|-------------------------|-------------|----------|----------------|
|   | 设备类型             | 名称/MAC            | IP地址           | 状态                      | 运行时间        | 固件       | 操作             |
| Ó | <b>GWN7600LR</b> | 00:0B:82:B9:A1:34 | 192,168,10,209 | 丰                       | 1d 7h 5m 4s | 1.0.2.52 | B <sup>2</sup> |
| O | GWN7610          | 00:0B:82:AA:B5:F4 | 192.168.10.176 | <b>CONTRACTOR</b><br>在线 | 4m 49s      | 1.0.3.6  | B2             |

<span id="page-29-1"></span><span id="page-29-0"></span>图 **18**:**GWN7600LR** 在线

5. 用户可以单击 <mark>工</mark>,检查设备配置的状态,连接的用户和配置。 有关设备配置选项卡,请参见 下表。

表 6: 设备配置

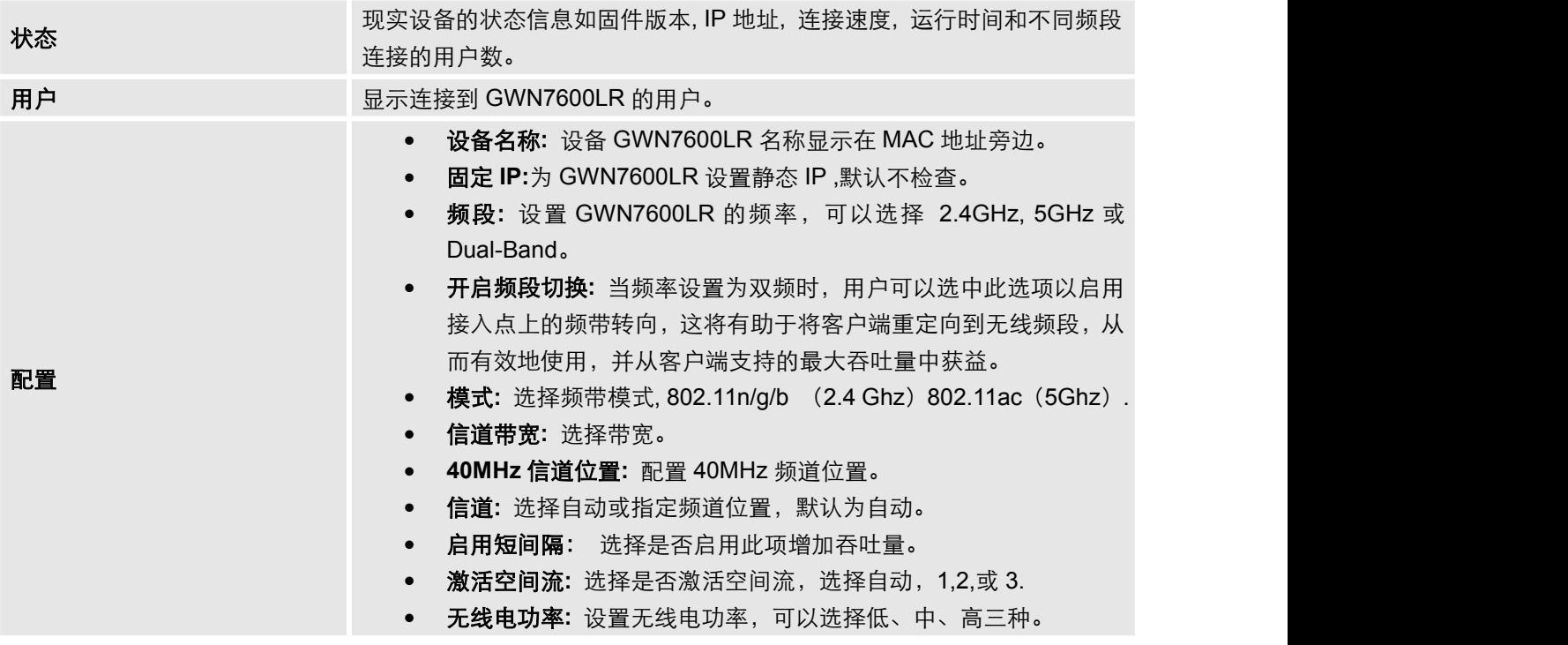

### 注意**:**

如果GWN7600LR未配对或配对图标为灰色,请确保该GWN7600LR未与另一个GWN76XX配对,如果是这 样,用户需要先取消配对,或将其重置为出厂默认设置 以便使其可用于由其他GWN7000路由器或 GWN7600接入点控制器配对。

--------------------------------------------------------------------------------------------------------------------------------------------

--------------------------------------------------------------------------------------------------------------------------------------------

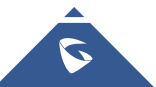

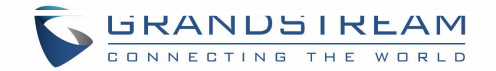

## <span id="page-30-0"></span>网络组

当使用 GWN7600LR 作为主接入点,用户可以创建不同的网络组,并添加其他 GWN7600LR 作为 从属接入点。

以主接入点身份登录 Web 界面,访问 网络组**->**网络组。

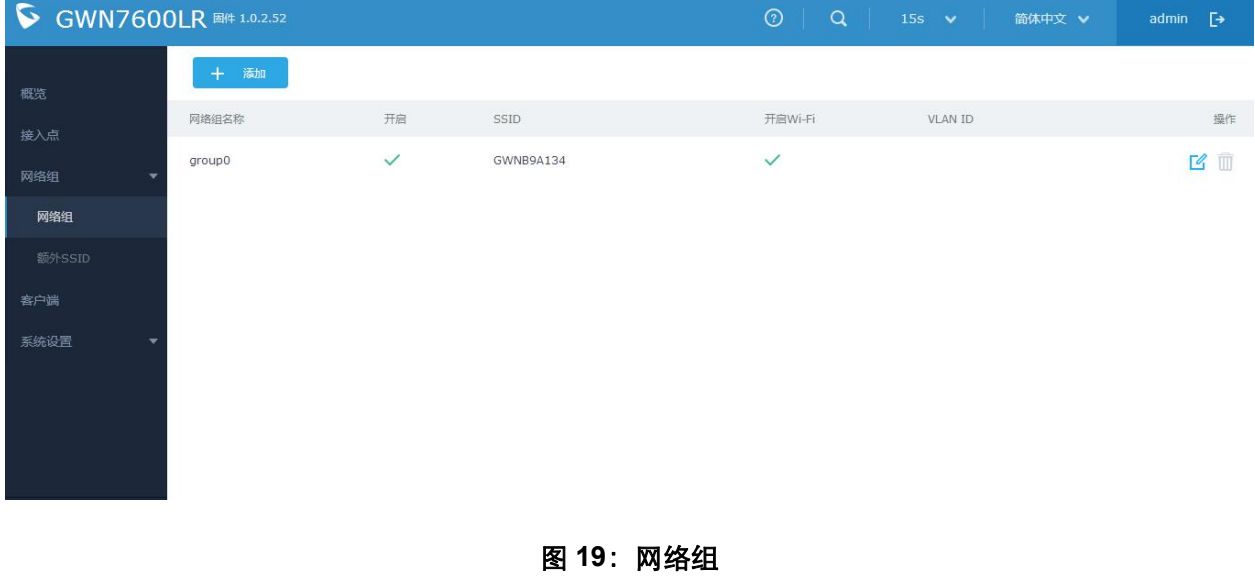

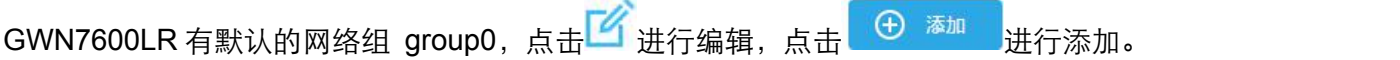

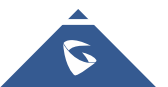

<span id="page-31-1"></span><span id="page-31-0"></span>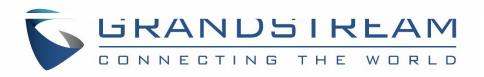

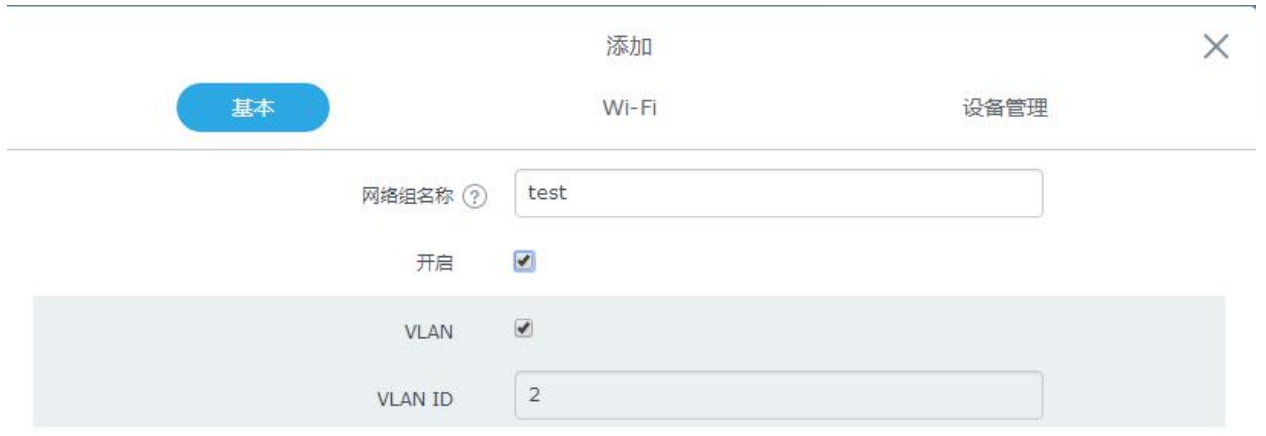

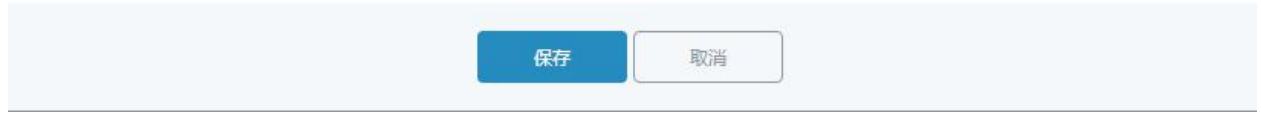

图 **20**:添加新的网络组

用户可以选择三种配置方式的任意一种,添加网络组:

- **基本: 设置网络组名称, 并在添加网络组时设置 VLAN ID。**
- **Wi-Fi**: 请参照下表进行 Wi-Fi 网络组配置。

表 **6**:**WiFi**

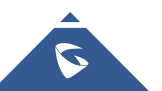

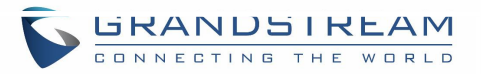

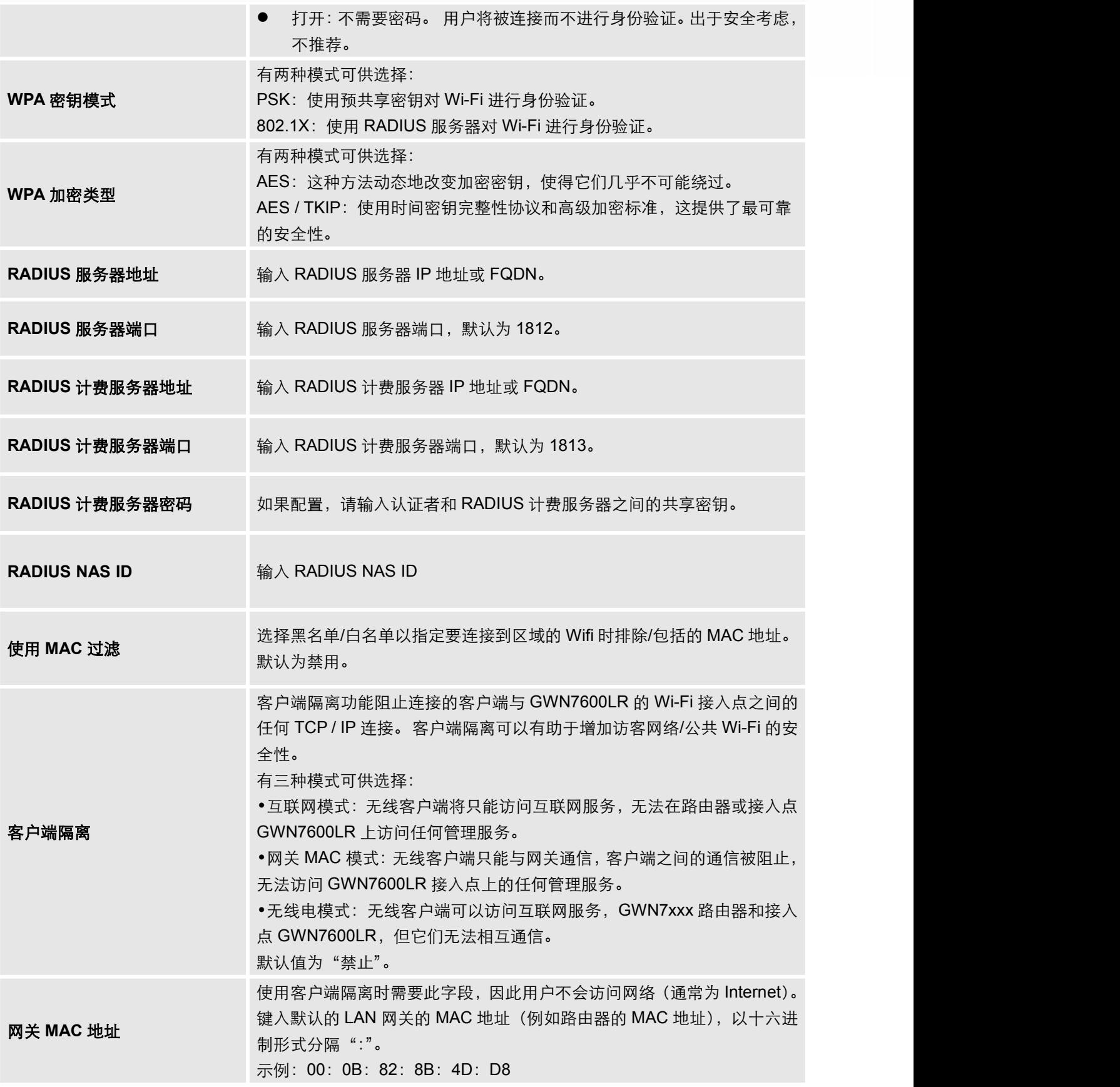

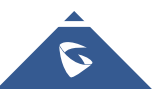

<span id="page-33-0"></span>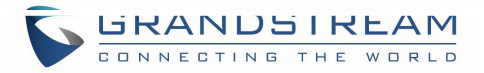

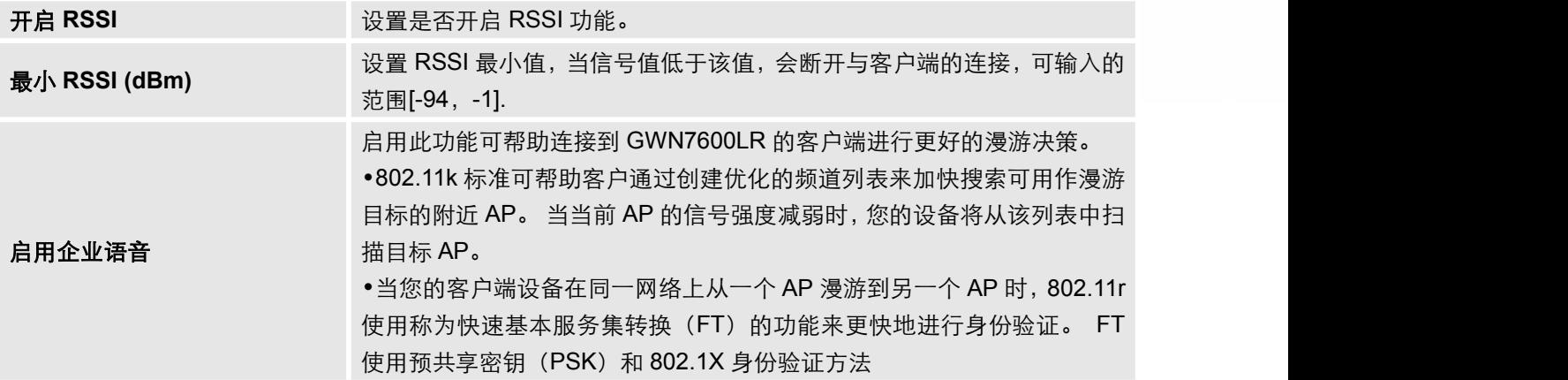

### ● 设备管理: 用于向网络组添加或删除配对的接入点

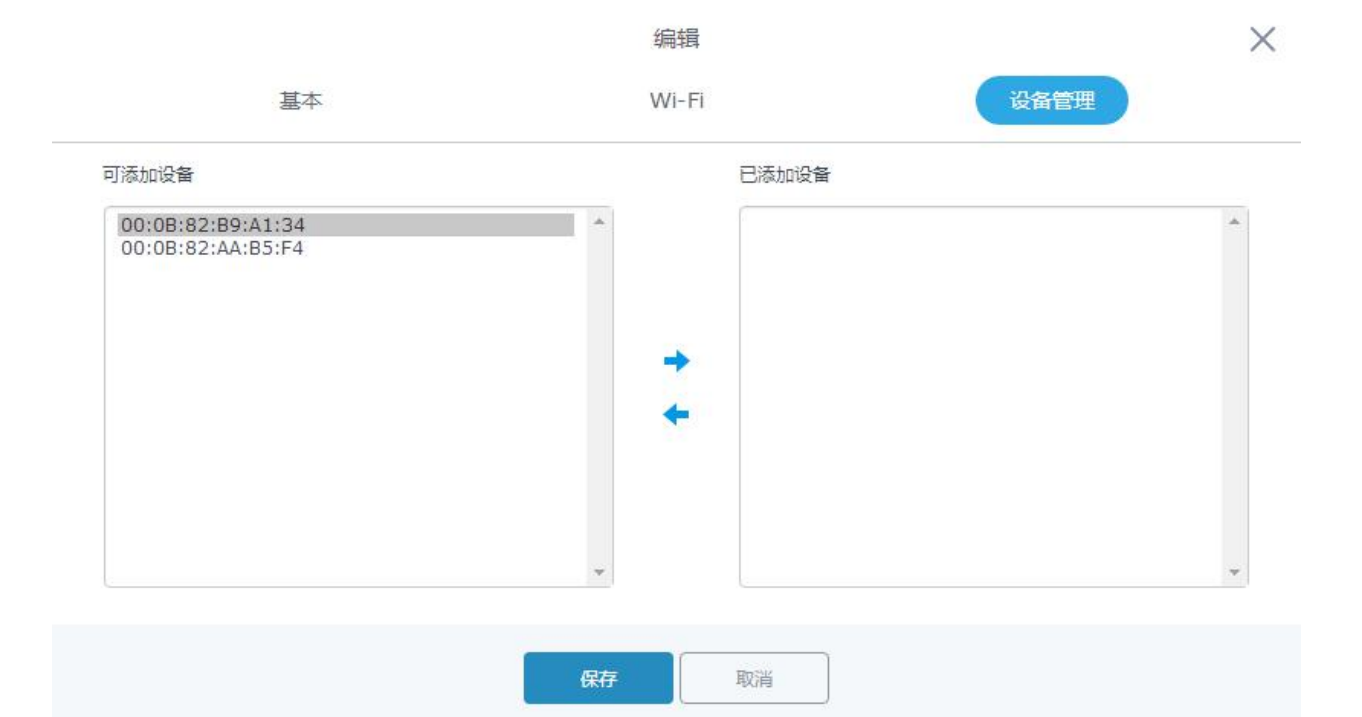

图 **21**:设备管理

点击 → 将 GWN7600LR 添加至网络组, 或点击 ← 移除。

用户还可以将设备从接入点页面添加到网络组:

点击 X <sup>添加到网络组</sup> 选择想要的 AP 添加到网络组。

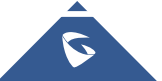

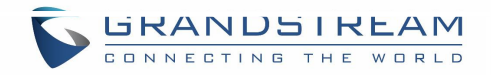

<span id="page-34-0"></span>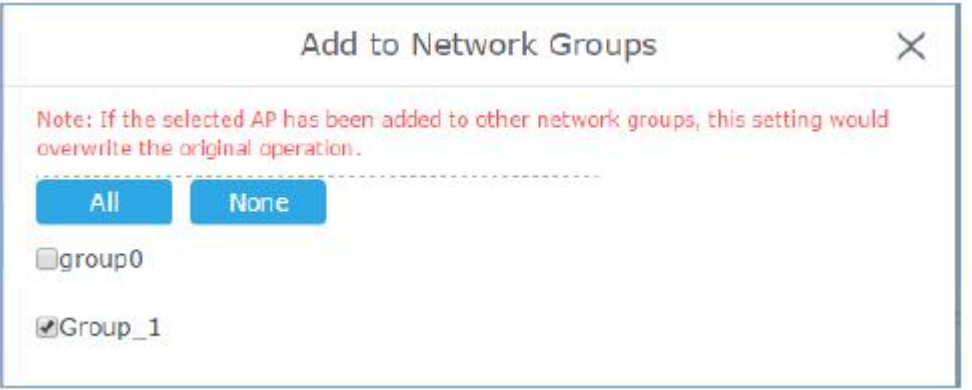

#### 图 **22**:添加 **AP** 至网络组

用户可以在相同网络组下创建额外的 SSID。

1.进入网络组->额外 SSID, 创建额外的 SSID。

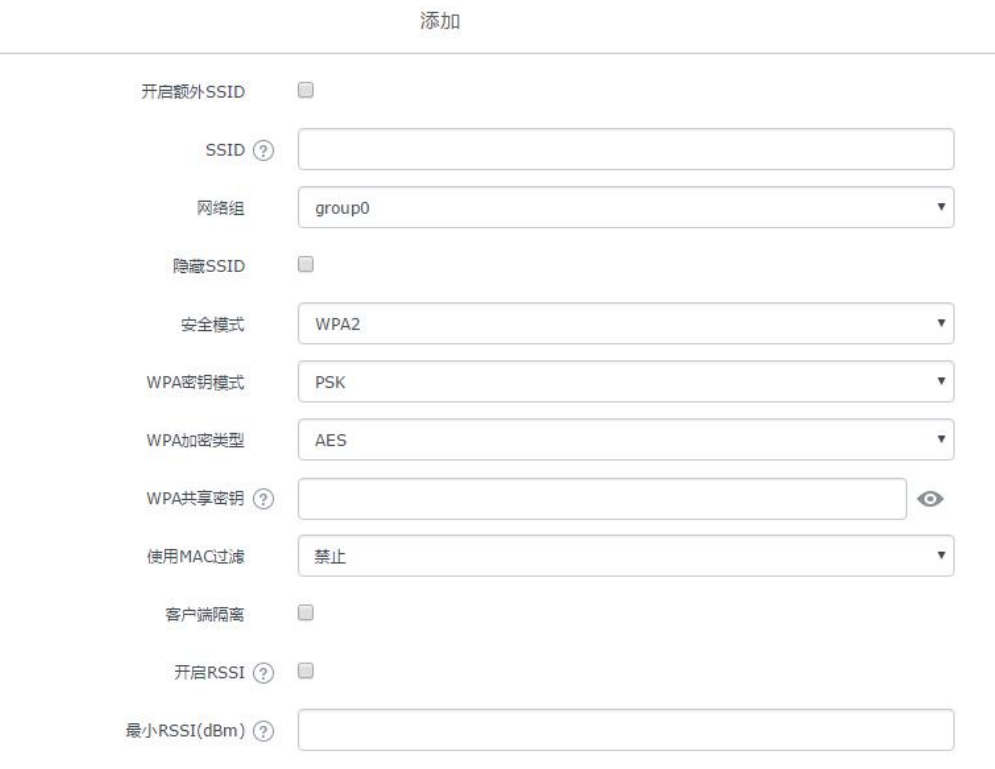

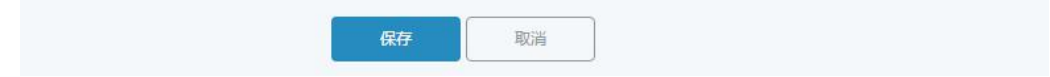

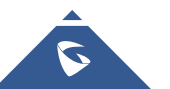

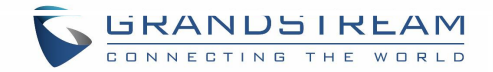

#### <span id="page-35-1"></span><span id="page-35-0"></span>图 **23**:额外 **SSID**

2. 从网络组设备管理下拉菜单中选择一个可用的网络组,这将创建一个额外的 SSID, 在创建主 网络组时配置相同的设备成员。

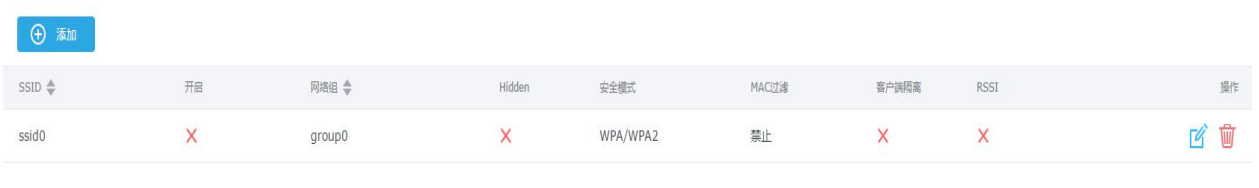

#### 图 **24**:创建额外 **SSID**

3. 点击 <sup>前</sup> 删除额外 SSID, 或点击 <sup>它</sup> 进行编辑。

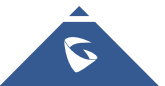

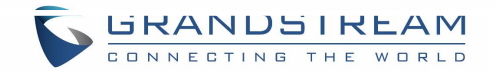

<span id="page-36-1"></span><span id="page-36-0"></span>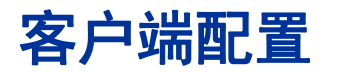

客户连接到不同区域均可以显示和管理。管理员可以在 GWN7600LR 的 Web 页面 -> 客户端访问 客户列表执行不同的操作。

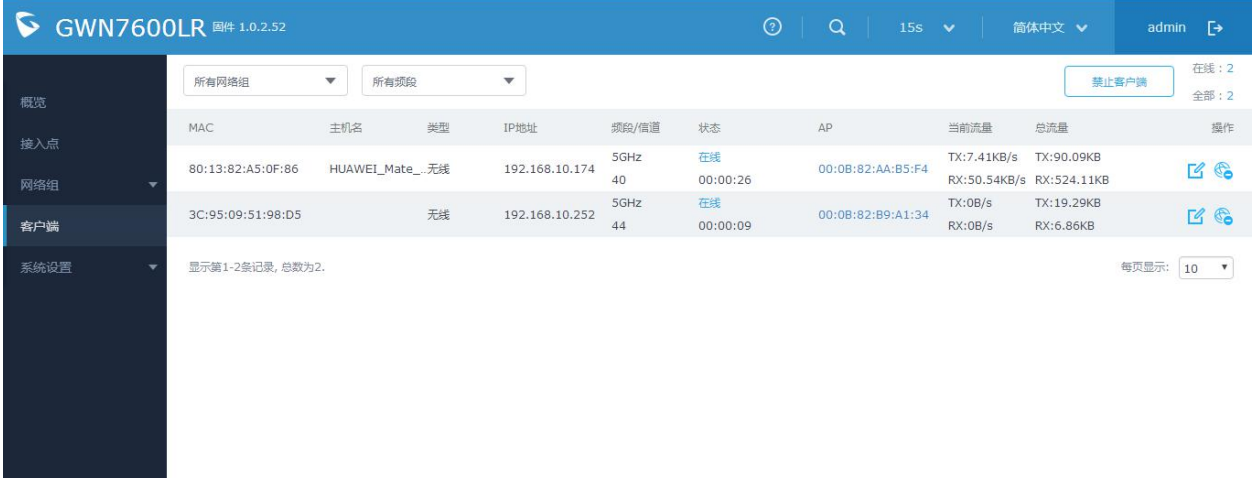

图 **25**:客户端

- 点击<mark>L∮</mark> 检查客户端状态并修改基本设置,如设备名称。
- 点击<sup>(3)</sup>阻止客户端的 MAC 地址连接到该区域的网络组。
- 

点击 从客户端列表中添加或移除客户端,请注意该项需要重启生效。

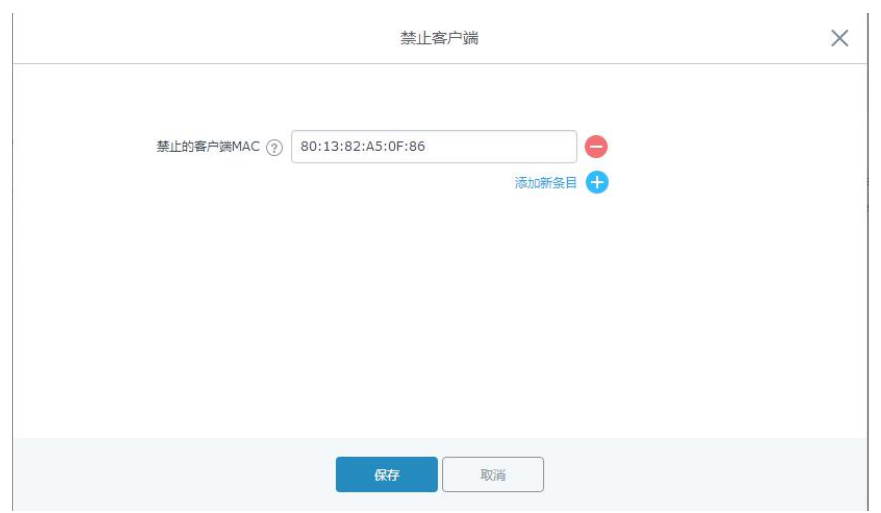

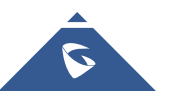

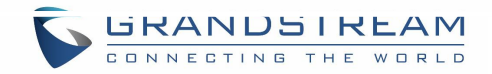

#### <span id="page-37-1"></span><span id="page-37-0"></span>图 26: 禁止客户端

### 用户可以向下滚动到客户端页面的下方,以在客户端列表之间进行分页。

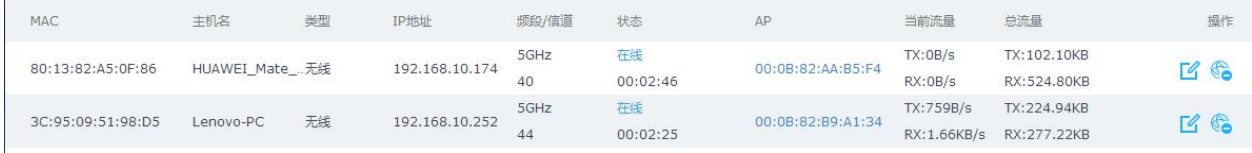

图 **27**:客户端列表分页

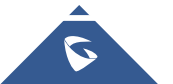

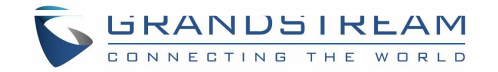

<span id="page-38-2"></span><span id="page-38-0"></span>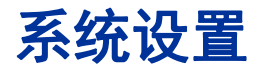

### <span id="page-38-1"></span>维护 医心包的 医心包的 医心包的 医心包的

用户可以从 GWN7000 WebGUI->系统设置 - >维护访问维护页面。

### **基本 しんしん しんしん あいしん あいしん**

基本页面允许国家和时间配置。

表 **8**:基本

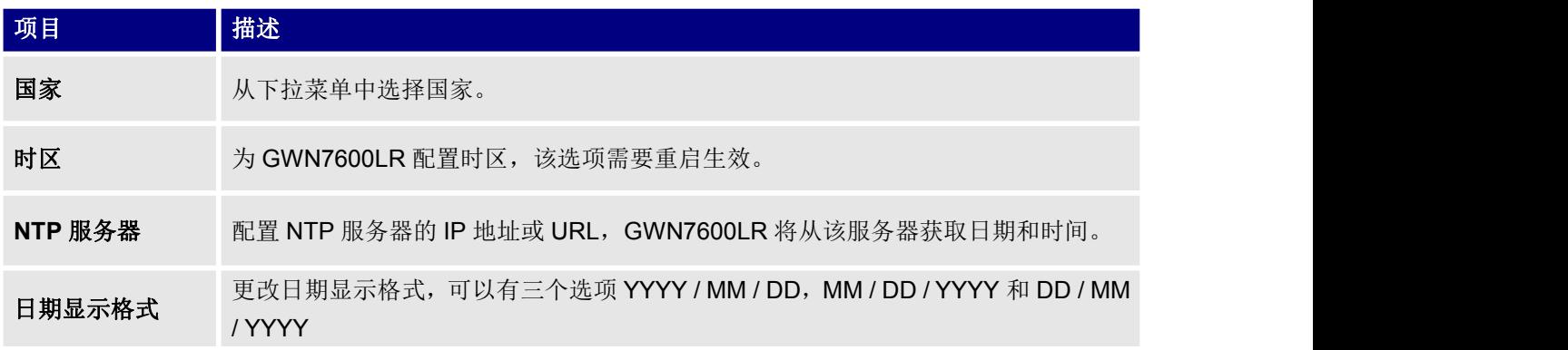

### **升级**

升级页面包含升级相关的配置。

表 **9**:升级

| 项目             | 描述                                                                                            |  |  |  |
|----------------|-----------------------------------------------------------------------------------------------|--|--|--|
| 认证配置文件         | 是否对配置文件进行验证, 默认为否。                                                                            |  |  |  |
| XML 配置文件密<br>码 | 如果您使用 XML provision 方式进行配置文件更新, 而且已经使用 Openssl 等加密工<br>具对其进行了加密,该项将提供密码使得设备可以对下载的 XML 文件进行解密。 |  |  |  |
| 升级方式           | 指定固件和配置升级方式, 3中方式可选: HTTP,HTTPS 和 TFTP。                                                       |  |  |  |

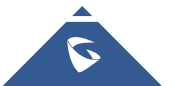

<span id="page-39-1"></span>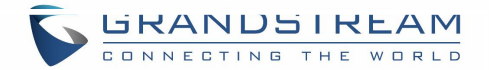

<span id="page-39-0"></span>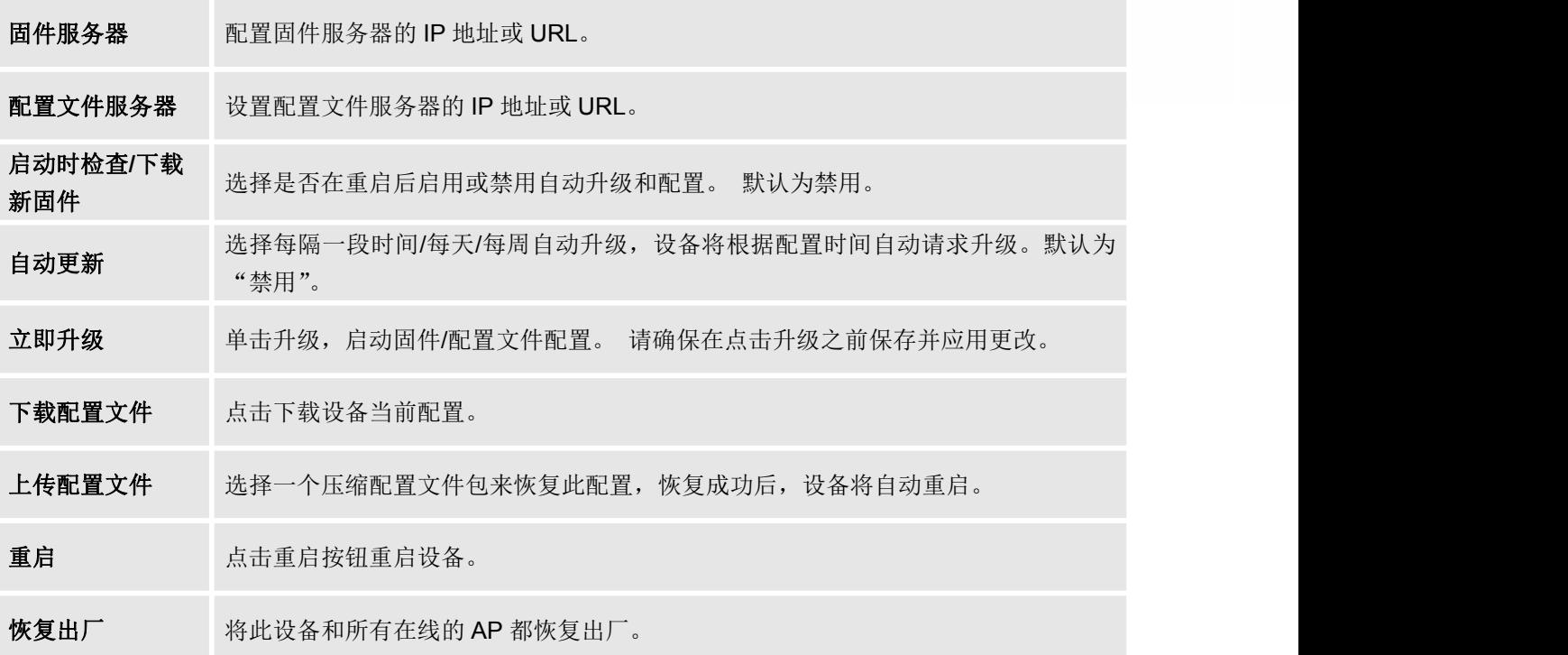

## 访问

Web 访问页面提供管理员和用户密码配置。

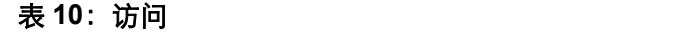

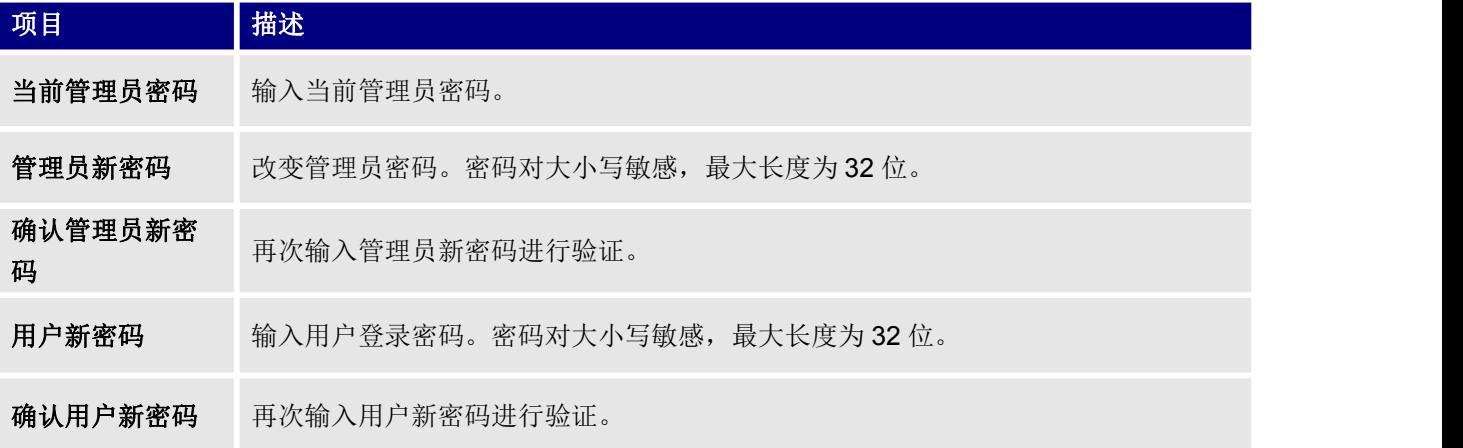

## 系统日志

系统日志页面提供系统日志相关配置。

表 11: 访问

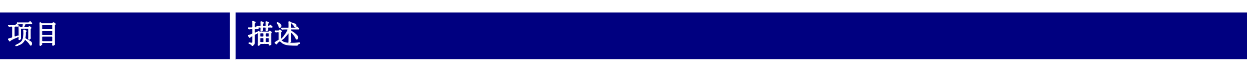

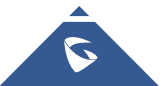

<span id="page-40-1"></span>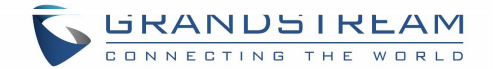

<span id="page-40-0"></span>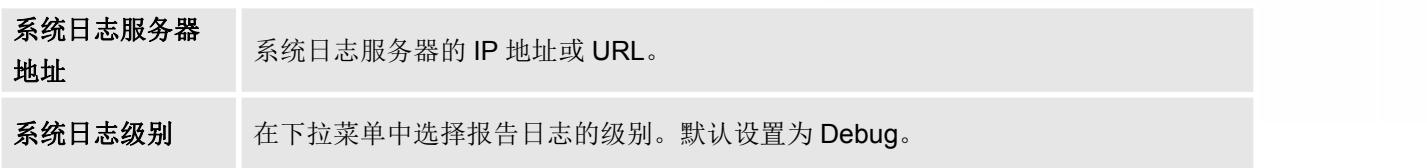

### **调试**

### PING/路由跟踪

Ping 和路由跟踪是有用的调试工具,用于验证与网络中其他客户端的连通性。GWN7600LR 为 IPv4 和 IPv6 协议提供 Ping 和路由跟踪工具。

要使用这些工具,请转到 GWN7600LR **WebGUI->**系统设置 **- >**调试,然后单击 **Ping /** 路由跟踪。

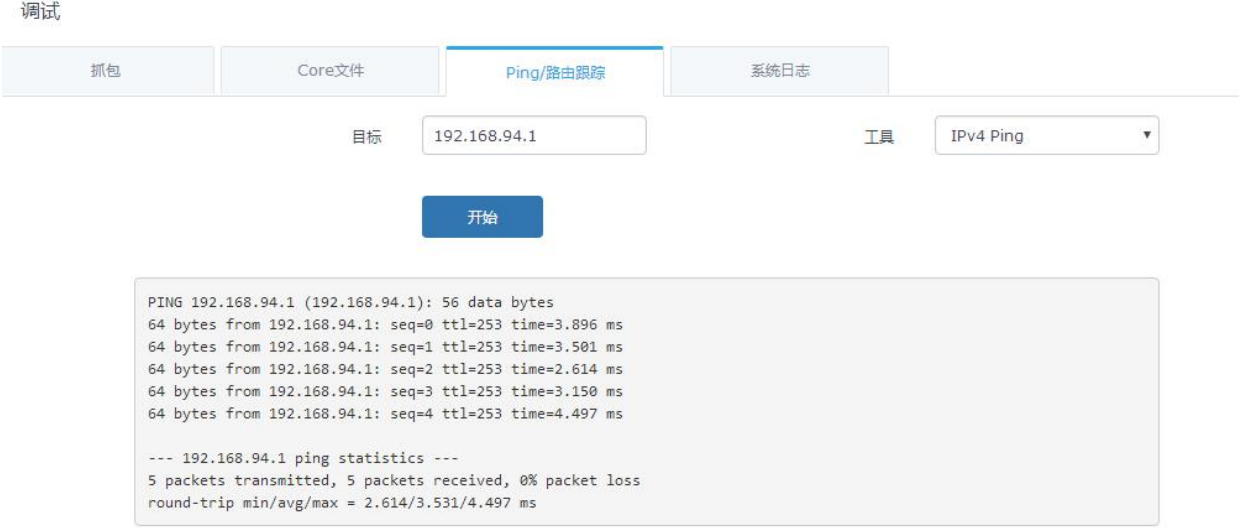

- 图 **29**:**IP PING**
- 在工具旁边从下拉菜单中选择: IPv4 Ping
	- IPv6 Ping
	- IPv4 跟踪路由
	- IPv6 跟踪路由
- 在"目标"中输入目标 IP 地址。

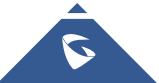

<span id="page-41-1"></span>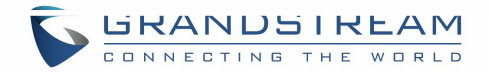

#### <span id="page-41-0"></span>点击"开始"。

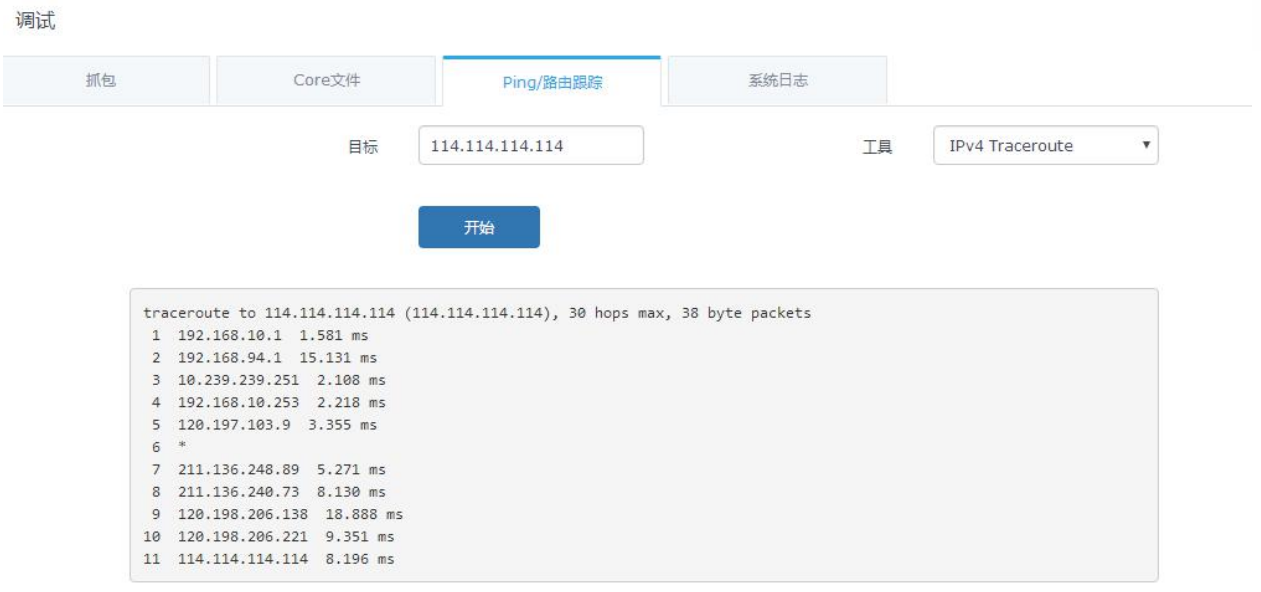

#### 图 **30**:**IP** 路由跟踪

### Syslog

在 GWN7000 上,用户可以在 **Web GUI->**系统设置**->**维护**->**系统日志下将 syslog 信息转储到远程服务器。输 入 syslog 服务器主机名或 IP 地址, 并选择 syslog 信息的级别。 有五个级别的 syslog 可用: None, Debug, Info, Warning 和 Error。

系统日志消息也可以在 **Web GUI->**系统设置**->**调试**-> Syslog** 下实时显示。

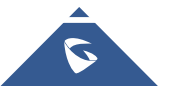

<span id="page-42-2"></span><span id="page-42-1"></span>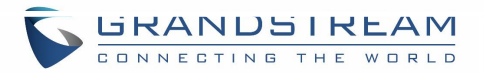

<span id="page-42-0"></span>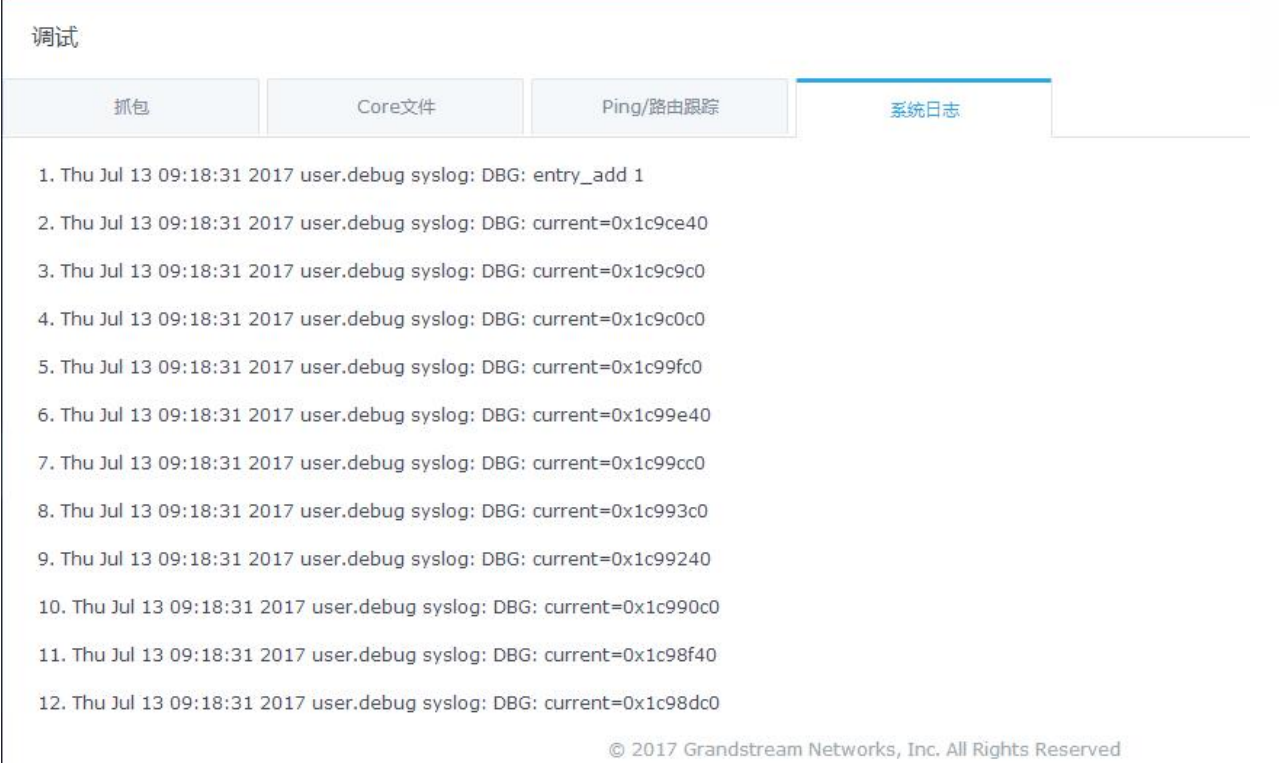

图 **31**:**Syslog**

### LEDs

GWN7600LR 支持 LED 日程表功能。此功能用于设置 LED 亮起的时间,以及在客户方便的时候关闭。 该功能是相当实用的,例如当 LED 在白天的某些时段内变得干扰时,通过 LED 调度程序, 您可以设置时间, 以便在特定小时后的夜晚 LED 熄灭,并维护其他 Wi-Fi 服务 客户端不关闭 AP。 要配置 LED 计划,请在 GWN7600LR 上进行 WebGUI 导航到"系统设置→指示灯"。 以下选项可用:

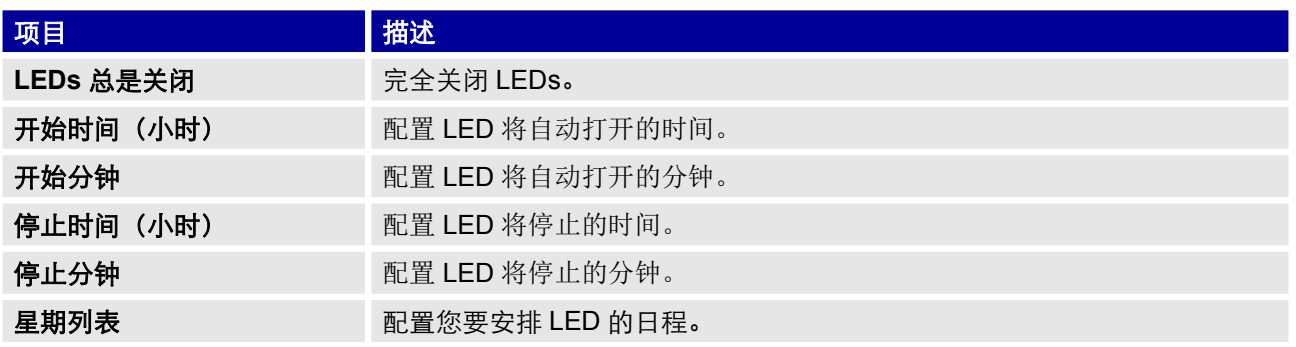

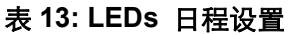

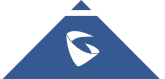

<span id="page-43-0"></span>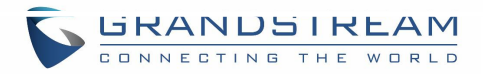

#### 以下示例将 LED 设置为每天上午 8 点至晚上 8 点开启。

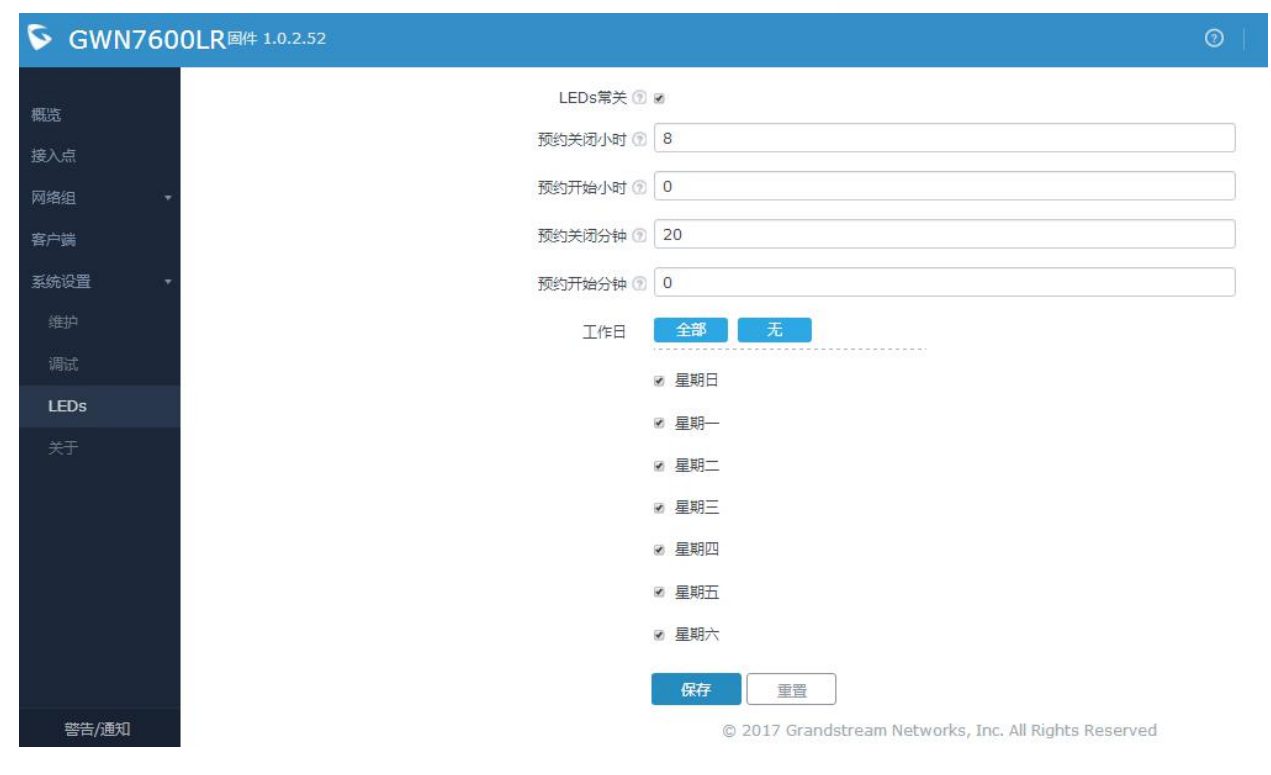

图 **32**:**LED** 日程

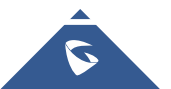

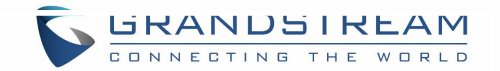

<span id="page-44-2"></span><span id="page-44-0"></span>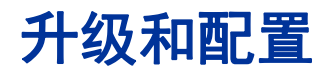

### <span id="page-44-1"></span>升级固件

GWN7600LR 支持远程或本地固件升级。本节将讲述如何升级您的 GWN7600LR。

### 通过 WEB 页面升级

GWN7600LR 可以通过配置 TFTP/HTTP/HTTPS 服务器进行升级,用户可以自选其中一种。为

TFTP/HTTP/HTTPS 服务器配置有效的 URL, 服务器的名字可以使 FQDN 或 IP 地址。

#### 有效的 **URLs:**

firmware.grandstream.com/BETA 192.168.5.87

通过 Web 页面->路由器->维护, 访问升级配置页面。.

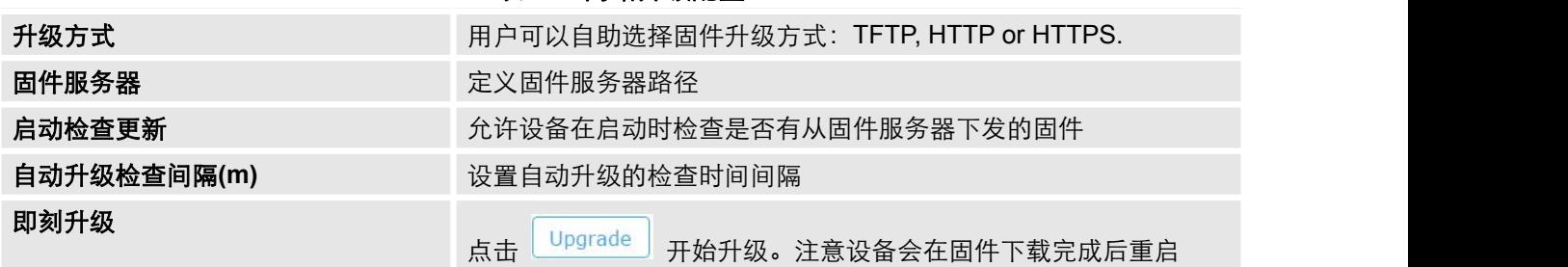

#### 表 **14:** 网络升级配置

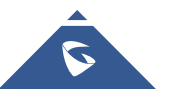

<span id="page-45-1"></span>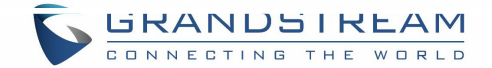

## <span id="page-45-0"></span>升级从属接入点

当 GWN7600LR 作为从属接入点,用户可以通过与其配对的主接入点进行升级。

升级从属接入点, 请访问 GWN7000/GWN7600 主控制器, 讲入接入点页面。

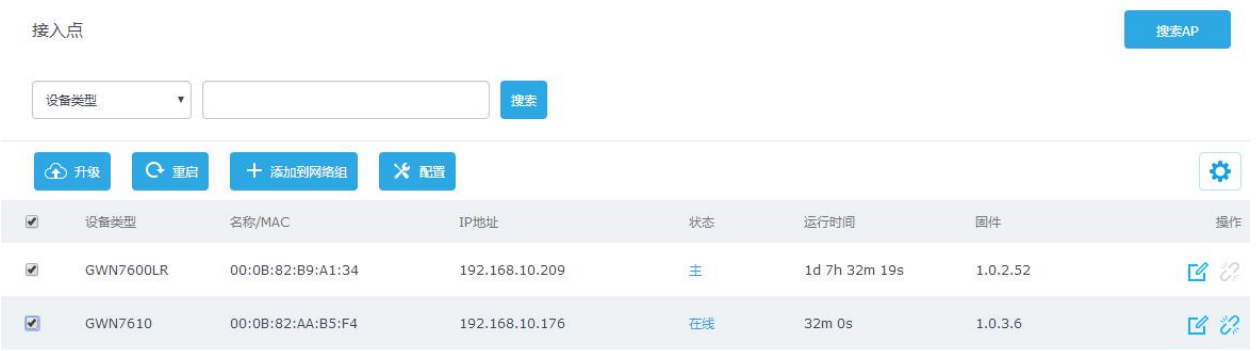

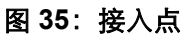

请确保固件服务器路径正确,点击"升级所有"进行固件升级,或点击<sup>12</sup> 进入从属设备的配置页 面,并点击"升级"进行升级。

--------------------------------------------------------------------------------------------------------------------------------------------

--------------------------------------------------------------------------------------------------------------------------------------------

设备状态将会显示正在升级,请等待升级完毕并重启,然后设备将显示在线。

注意:

设备升级过程中,请确保电源保持畅通。 主接入点需要访问 Web GUI->系统设置 ->维护,进行升级。它无法从属接入点页面(如配对的接入点) 升级。

服务提供商应该有自己的固件升级服务器。没有 TFTP/HTTP/HTTPS 服务器的用户,以下是一些

免费的 windows 版本的 TFTP 服务器可供下载:

[http://www.solarwinds.com/products/freetools/free\\_tftp\\_server.aspx](http://www.solarwinds.com/products/freetools/free_tftp_server.aspx)

[http://tftpd32.jounin.net](http://tftpd32.jounin.net/)

请访问 <http://www.grandstream.com/support/firmware> 获取最新的固件。

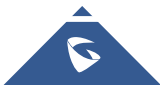

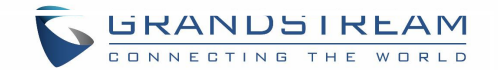

#### <span id="page-46-0"></span>通过TFTP进行本地固件升级:

- 1. 解压固件文件并把所有文件放在TFTP根目录下;
- 2. 将电脑和GWN7600LR连接到同一个局域网中;
- 3. 打开 TFTP服务器, 进入File menu->Configure->Security, 把TFTP服务器的默认设置从 "Receive Only" 改为 "Transmit Only";
- 4. 启动TFTP服务器,并在GWN7600 web配置页面配置该服务器;
- 5. 将电脑的IP地址配置给固件服务器;
- 6. 更新修改并重启GWN7600

终端用户也可以从 [http://httpd.apache.org/](http://httpd.apache.org/%20) 下载免费的HTTP服务器或使用 Microsoft IIS web服务 器。

## 配置和备份

GWN7600LR 的配置可以通过本地或网络备份。备份文件可以在必要时用来恢复 GWN76000。

### 下载配置

用户可以下载GWN7600LR的配置用来恢复, **Web**页面->系统设置-> 维护。

下载 点击 ––––––––––––––– 下载本地配置文件。

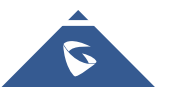

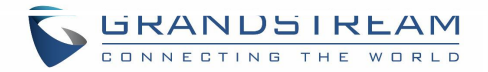

<span id="page-47-0"></span>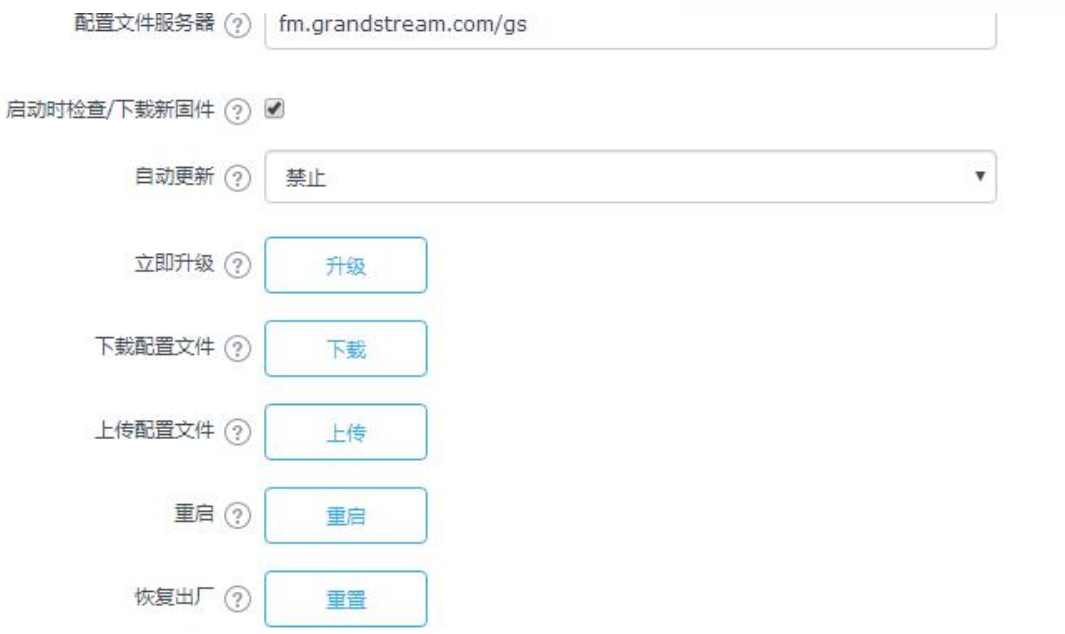

### 配置服务器

管理员可以通过将配置文件放到TFTP/HTTP/HTTPS服务器,并为TFTP/HTTP/HTTPS设置配置服 务器的方式下载和配置GWN7600。

## 重置和重启

管理员可以重启或将设备恢复出厂设置,通过 Web页面->路由器->维护,点击Laboot 为<br><>>>

Reset 将会把在线的GWN7600 以及GWN7600 本身恢复出厂设置。

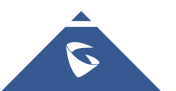

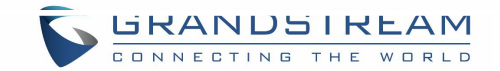

### <span id="page-48-0"></span>体验 **GWN7600LR** 无线接入点

请访问我们的网站: [http://www.grandstream.com](http://www.grandstream.com/) 来获取最新的固件版本, 新增的功能, FAQs, 文 档和新的产品特性。

我们鼓励您访问我们的 [产品相关文档](http://www.grandstream.com/our-products), [FAQs](http://www.grandstream.com/support/faq) 和 [用户和开发人员论坛](http://forums.grandstream.com/) 来解答一些您常见的问 题。 如果您通过经潮流认证的合作伙伴或经销商购买了我们的产品,请直接联系他们请求支持。 我们的技术支持人员可随时为您解答所有疑问。请联系我们的技术支持人员或 [在线提交故障清](http://esupport.grandstream.com/)

单 来获取更深入的支持。

再次感谢您购买潮流 GWN7600LR 无线接入点设备,确信它会为您的工作和生活带来便利和色彩。

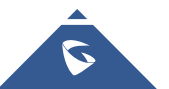